# Подраздел "Справочники"

- [Общие сведения](#page-0-0)
- [Элемент "Единицы измерения"](#page-1-0)  $\bullet$
- $\bullet$ [Элемент "Отделы"](#page-1-1)
- [Элемент "Налоги"](#page-2-0)
- [Элемент "Товары"](#page-3-0)
- [Элемент "Ограничения продаж по возрасту"](#page-4-0)
- [Элемент "Каталоги"](#page-5-0)
- $\bullet$ [Элемент "Параметры каталогов"](#page-7-0)
- [Элемент "Группы товаров"](#page-8-0)
- [Элемент "Разрезы"](#page-9-0)
- [Элемент "Остатки товаров"](#page-10-0)
- [Элемент "Ограничения продаж по времени"](#page-11-0)
- $\bullet$ [Элемент "Штрих-коды"](#page-13-0)
- [Элемент "Валюты"](#page-15-0)
- [Элемент "Товары на весы"](#page-16-0)
- [Элемент "Страны"](#page-18-0)
- [Элемент "Лекарственные препараты"](#page-19-0)
- $\bullet$ [Элемент "Агенты"](#page-20-0)
- [Элемент "Поставщики"](#page-21-0)
- [Элемент "Комплекты товаров"](#page-23-0)
- [Элемент "Остатки товаров по магазинам"](#page-24-0)
- [Элемент "Статусы маркированного товара"](#page-25-0)
- [Элемент "Остатки разливного пива"](#page-27-0)

#### <span id="page-0-0"></span>Общие сведения

Подраздел "Справочники" вкладки "Сервис" содержит следующие элементы:

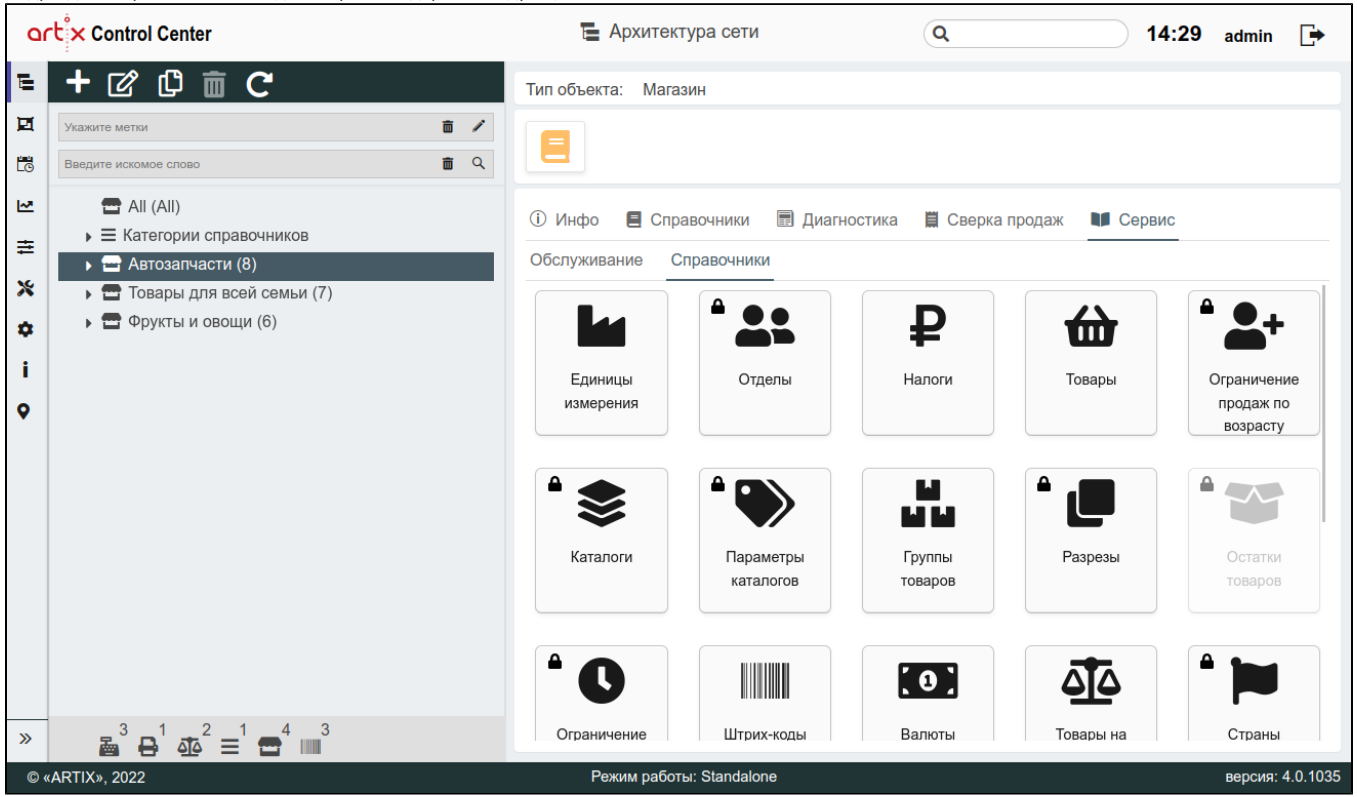

- Единицы измерения данный элемент представляет собой справочник единиц измерения товаров.
- $\bullet$ Отделы – данный элемент позволяет разделять отделы в магазине и учитывать движение товаров при продаже через одну кассу.
- Налоги данный элемент предназначен для указания налогов, доступных для включения в цену товара.
- Товары данный элемент включает в себя полную информацию о товарах в магазине: наименования, цены, свойства, коды, признаки и т.д.
- Ограничения продаж по возрасту данный элемент позволяет задавать ограничение продаж по возрасту покупателя.
- Каталоги данный элемент позволяет классифицировать товар по определенному признаку.
- Параметры каталогов данный элемент позволяет назначать товарам, входящим в каталог, дополнительные свойства.
- Группы товаров данный элемент позволяет объединять товары по какому-либо признаку.
- Разрезы данный элемент предназначен для задания параметров товаров (например: цвет, размер, начинка и т.д.).
- Остатки товаров данный элемент позволяет вести оперативный учет количества имеющихся товаров.
- Ограничение продаж по времени данный элемент позволяет задавать ограничение продаж по времени.
- Штрих-коды данный элемент содержит товары, отсортированные по штрих-кодам.
- Валюты данный элемент включает в себя перечень валют, которые могут быть использованы при выполнении продаж на кассе.
- **Товары на весы** данный элемент содержит группу весовых товаров.
- **Страны** данный элемент представляет собой справочник стран-производителей товаров.
- Лекарственные препараты данный элемент представляет собой справочник лекарственных препаратов.
- Агенты данный элемент представляет собой справочник агентов со своими списками товаров для продажи.
- Поставщики данный элемент представляет собой справочник поставщиков.
- Комплекты данный элемент позволяет формировать комплекты товаров.
- Остатки товаров по магазинам данный элемент позволяет вести учет остатков товаров по магазинам.
- Статусы маркированного товара данный элемент позволяет просматривать и изменять статус маркированного товара.
- Остатки разливного пива данный элемент позволяет добавлять и изменять информацию об остатках разливного пива.

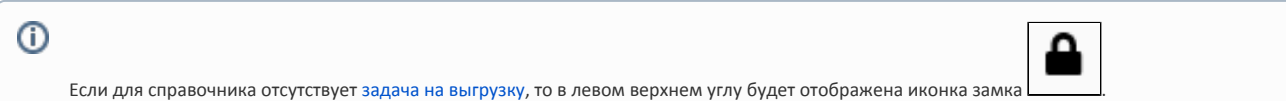

### <span id="page-1-0"></span>Элемент "Единицы измерения"

Товары, представленные в торговой сети, могут иметь различные единицы измерения.

Единицы измерения доступны для просмотра, добавления, редактирования, добавления копированием, удаления и импорта. Описание выполнения операций приведено в разделе "[Основные](https://docs.artix.su/pages/viewpage.action?pageId=40469668) функции".

При добавлении новой единицы измерения или редактировании уже имеющейся открывается окно, заполните предложенные поля и сохраните изменения:

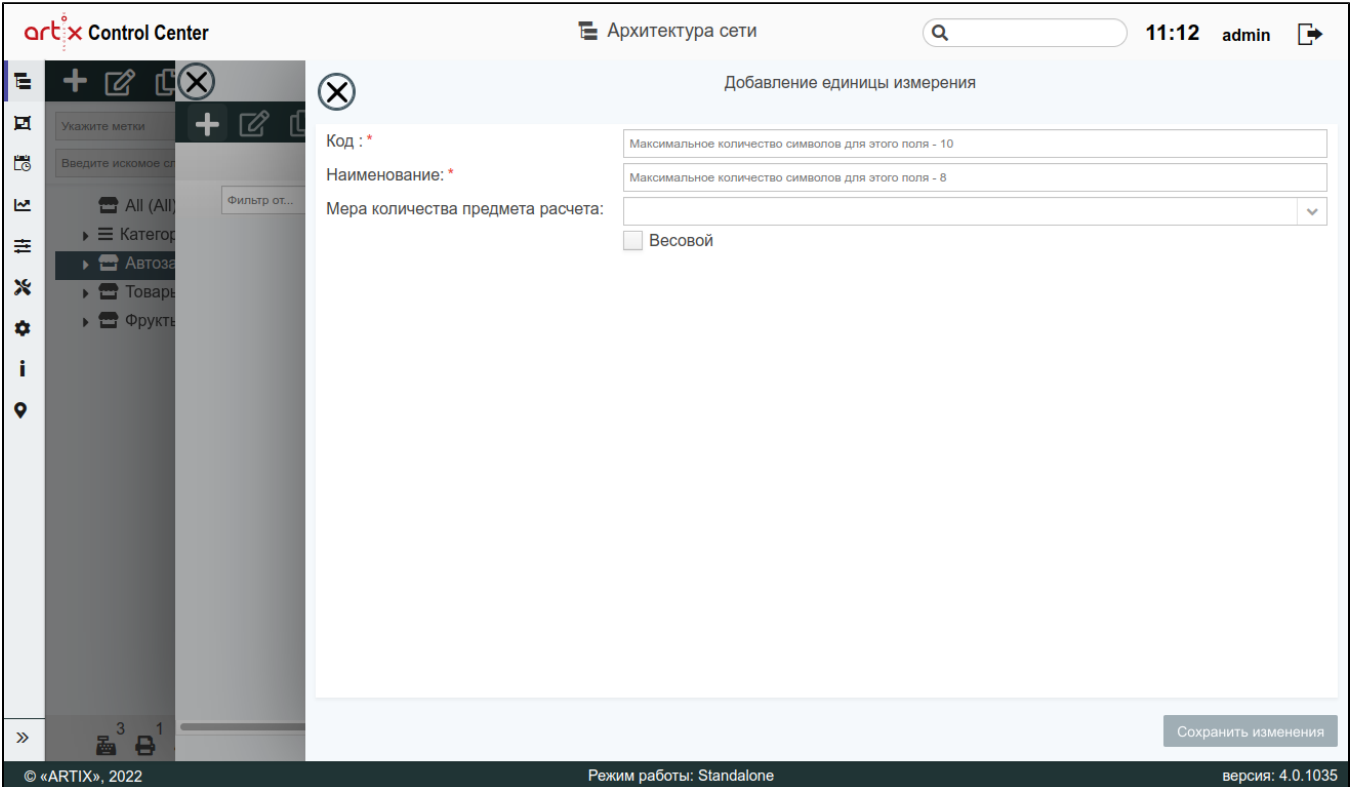

Заполненные поля соответствуют описанию полей в пространстве "[Сервисы Обмена](https://docs.artix.su/pages/viewpage.action?pageId=125248442)".

#### <span id="page-1-1"></span>Элемент "Отделы"

В каждом магазине торговой сети может быть несколько отделов, для которых имеется необходимость пробивать товары на одной кассе, но вести раздельную отчетность. Для этого в товароучетной системе товары распределяются по различным отделам.

Отделы доступны для просмотра, добавления, редактирования, добавления копированием и удаления. Описание выполнения операций приведено в разделе "[Основные](https://docs.artix.su/pages/viewpage.action?pageId=40469668) функции".

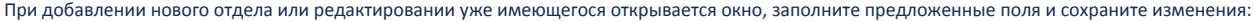

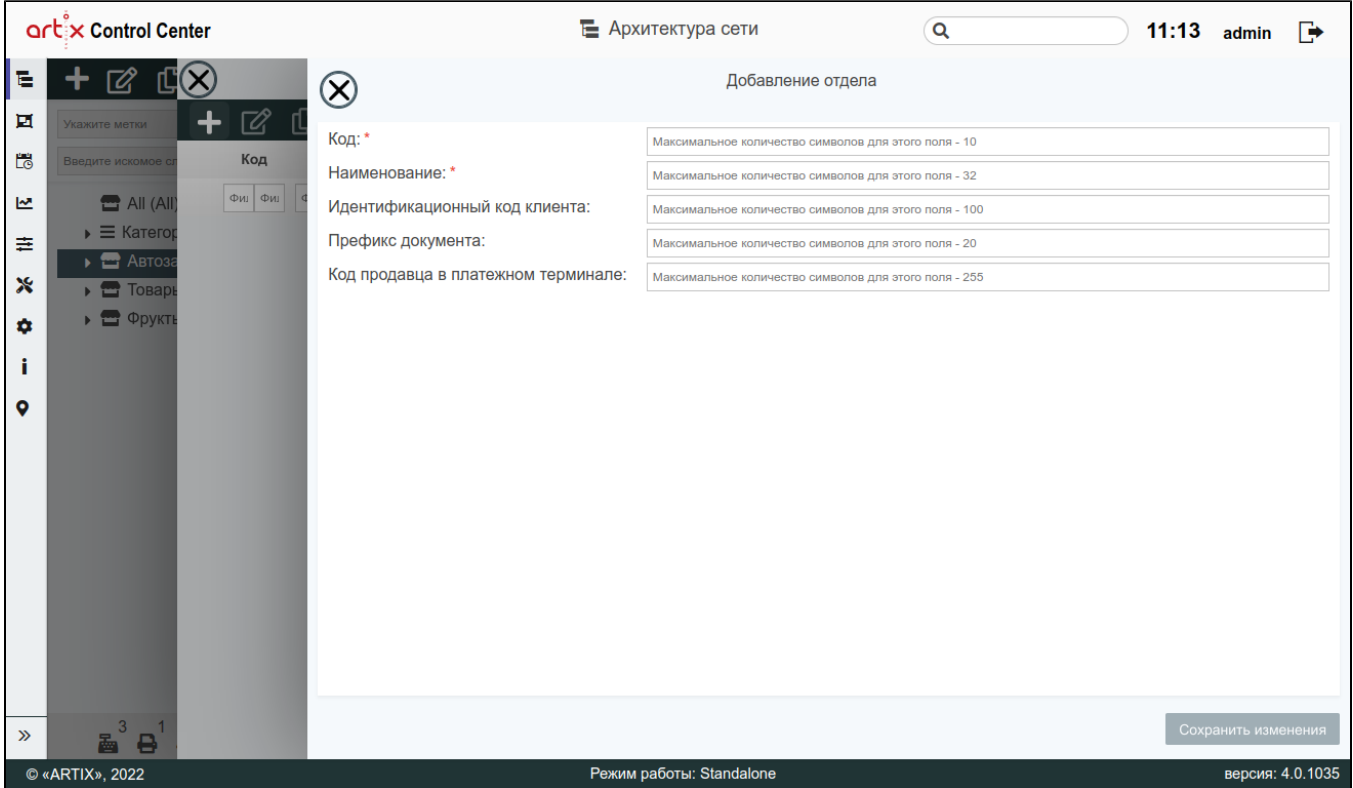

Заполненные поля соответствуют описанию полей в пространстве "[Сервисы Обмена](https://docs.artix.su/pages/viewpage.action?pageId=125248451)".

#### <span id="page-2-0"></span>Элемент "Налоги"

Продажа практически всех видов товаров облагается налогами, поэтому сумму налогов торговые предприятия, как правило, включают в цену товара.

Налоги доступны для просмотра, добавления, редактирования, добавления копированием и удаления. Описание выполнения операций приведено в разделе " [Основные](https://docs.artix.su/pages/viewpage.action?pageId=40469668) функции".

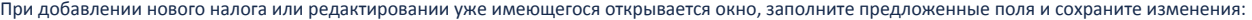

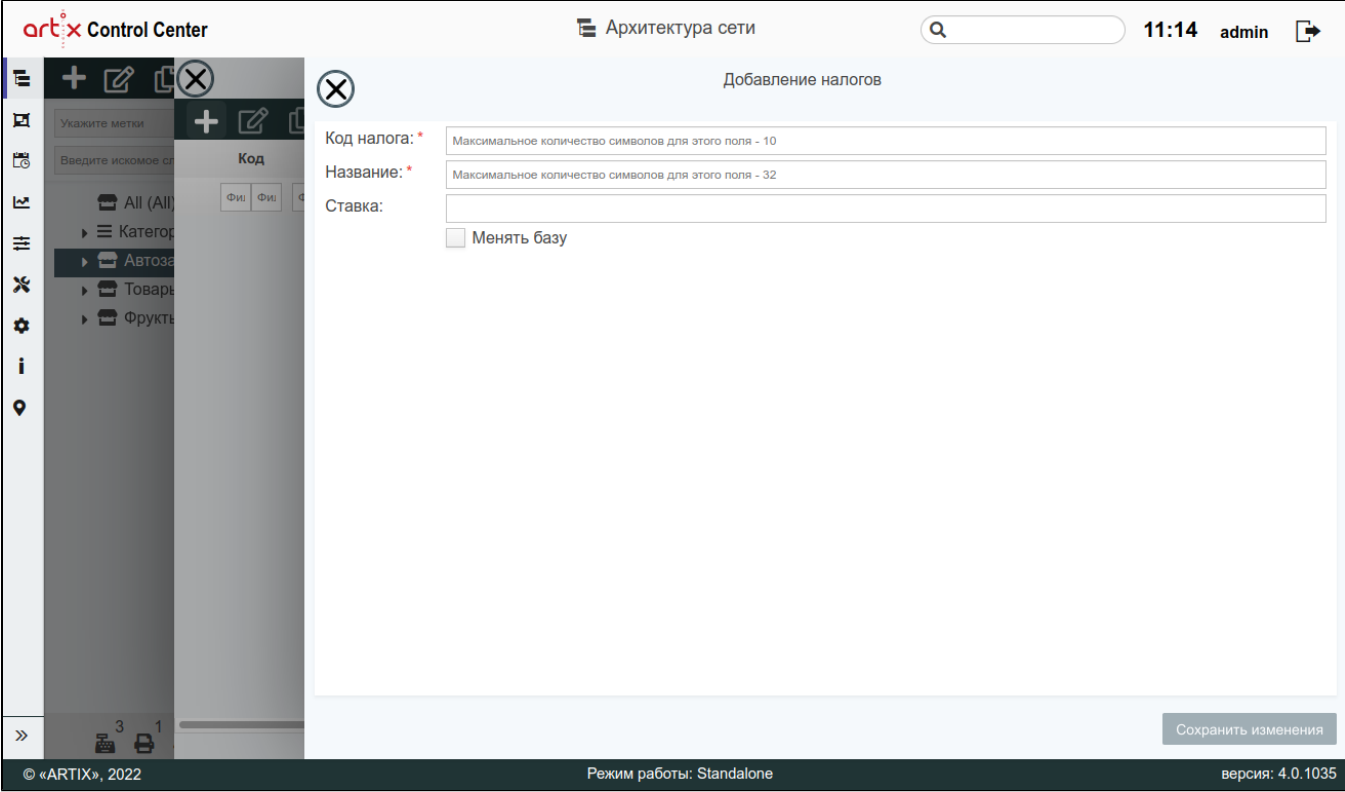

Заполненные поля соответствуют описанию полей в пространстве "[Сервисы Обмена](https://docs.artix.su/pages/viewpage.action?pageId=125248450)".

### <span id="page-3-0"></span>Элемент "Товары"

Справочник товаров является основным справочником кассового ПО Artix. В нем хранится информация о товарах, их ценах, наличии в торговой сети, принадлежности к отделам, ограничению по продажам и т.д.

Товары доступны для просмотра, добавления, редактирования, добавления копированием и удаления. Описание выполнения операций приведено в разделе "[Основные](https://docs.artix.su/pages/viewpage.action?pageId=40469668) функции".

При добавлении нового товара или редактировании уже имеющегося открывается окно, заполните предложенные поля и сохраните изменения. Заполненные поля соответствуют описанию полей в разделе ["Товары](https://docs.artix.su/pages/viewpage.action?pageId=125248441)" пространства "Сервисы обмена".

Данные во вкладке "Остатки" соответствуют описанию полей из раздела "[Онлайн остатки товаров](https://docs.artix.su/pages/viewpage.action?pageId=125248472)" (пространство "Сервисы Обмена").

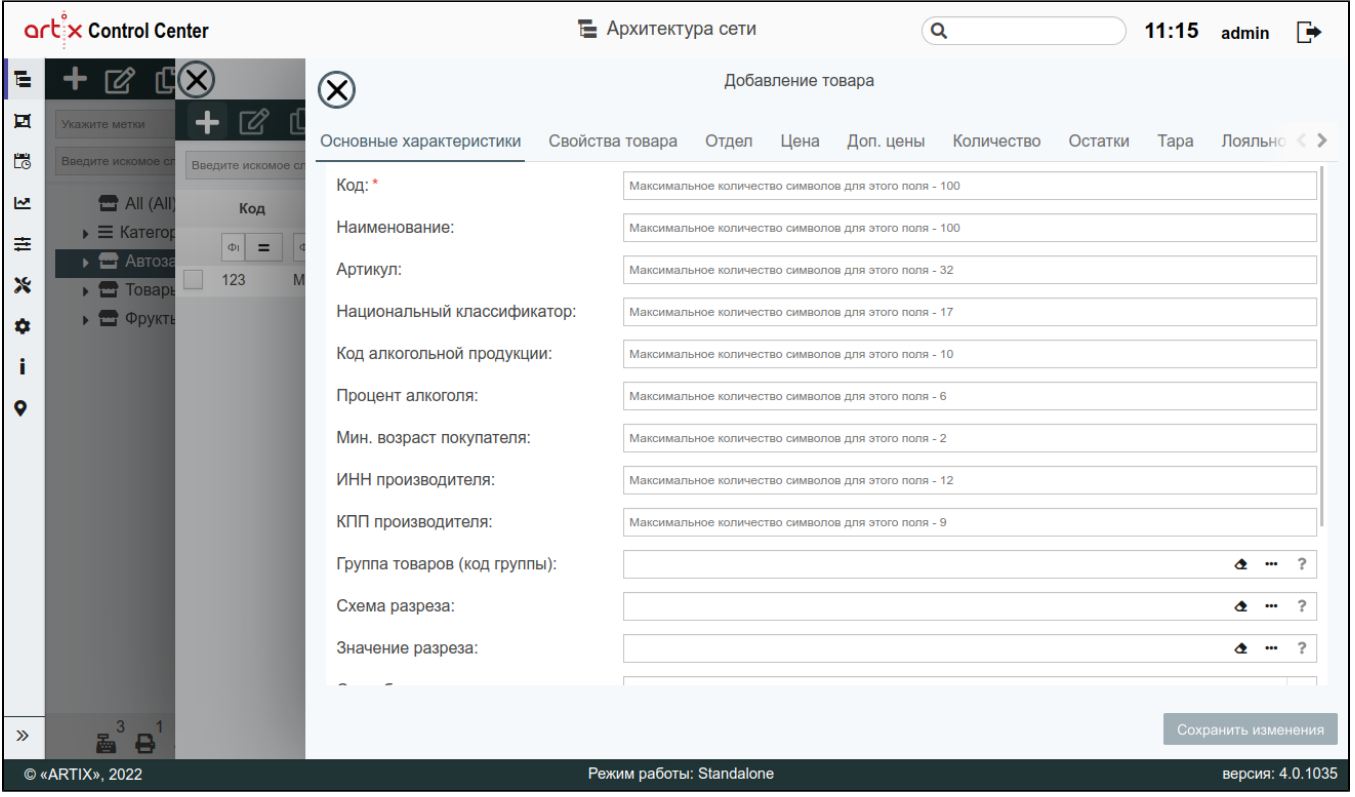

# <span id="page-4-0"></span>Элемент "Ограничения продаж по возрасту"

Законодательством РФ предусмотрено возрастное ограничение продажи некоторых товаров. Дополнительные ограничения могут быть введены на основании внутренних распоряжений в торговой сети.

Ограничения продаж по возрасту доступны для просмотра, добавления, редактирования, добавления копированием и удаления. Описание выполнения операций приведено в разделе "[Основные](https://docs.artix.su/pages/viewpage.action?pageId=40469668) функции".

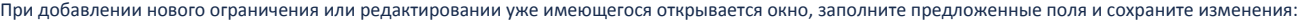

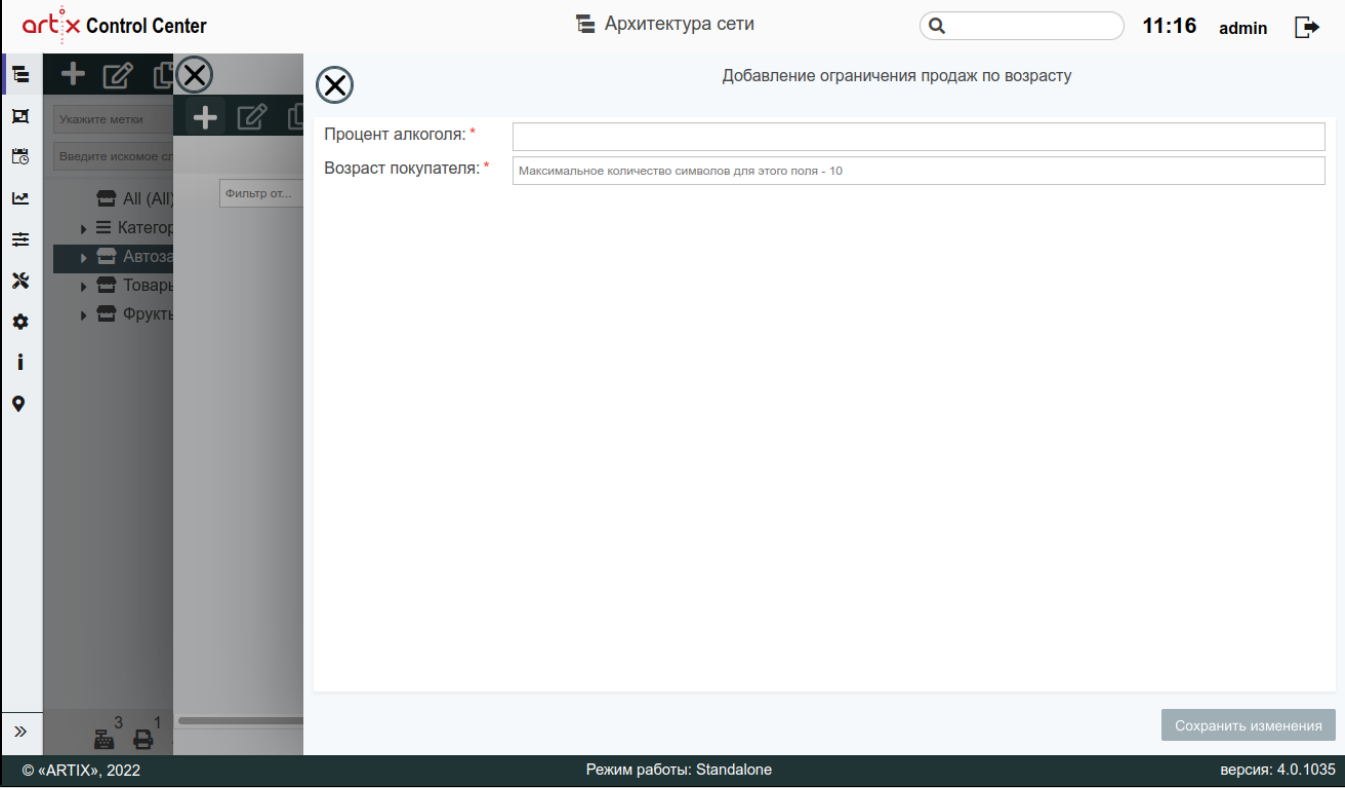

Заполненные поля соответствуют описанию полей в пространстве "[Сервисы Обмена](https://docs.artix.su/pages/viewpage.action?pageId=125248453)".

#### <span id="page-5-0"></span>Элемент "Каталоги"

Каталоги товаров представляют собой некоторый классификатор, позволяющий группировать товары по определенному признаку для последующего применения в системах лояльности, задания ограничений продаж и т.д.

Каталоги доступны для просмотра, добавления, редактирования, добавления копированием и удаления. Описание выполнения операций приведено в разделе "[Основные](https://docs.artix.su/pages/viewpage.action?pageId=40469668) функции".

При добавлении нового каталога или редактировании уже имеющегося открывается окно, заполните предложенные поля и сохраните изменения. Заполненны е поля соответствуют описанию полей в пространстве ["Сервисы Обмена"](https://docs.artix.su/pages/viewpage.action?pageId=125248480).

Данный функционал реализован только для каталогов с типом 1 – "каталог ручного выбора товаров".

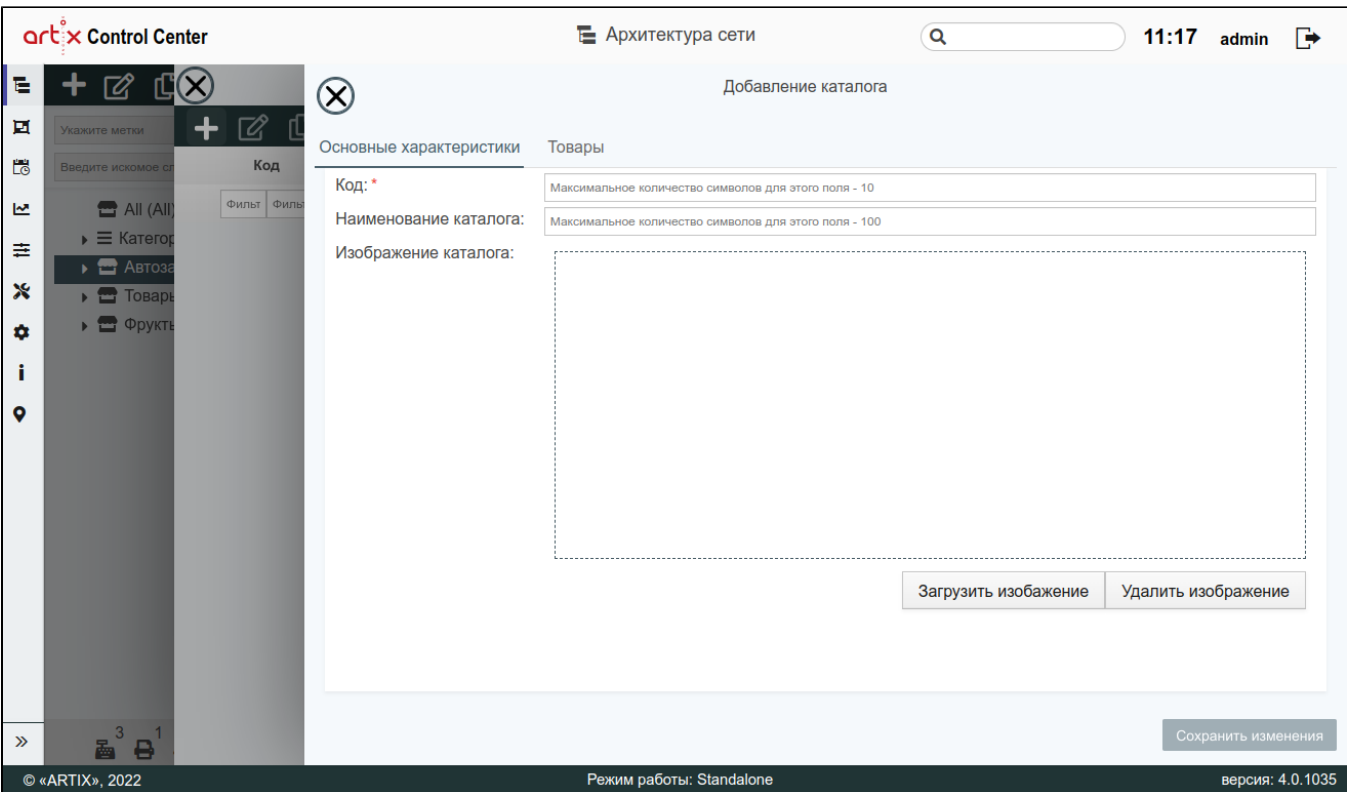

Во вкладке "Товары" будет отображаться список товаров, которые входят в каталог:

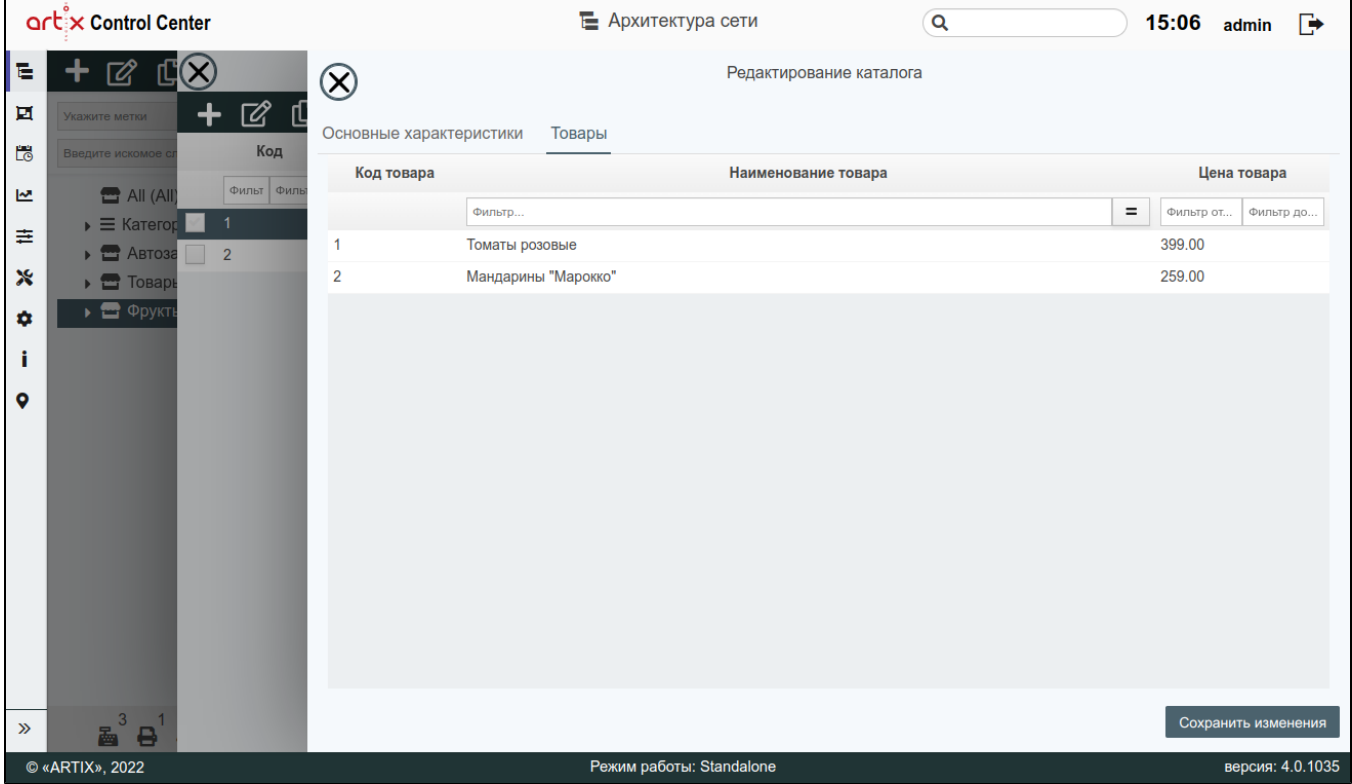

Чтобы сформировать список товаров, нажмите кнопку "Добавить товар в каталог":

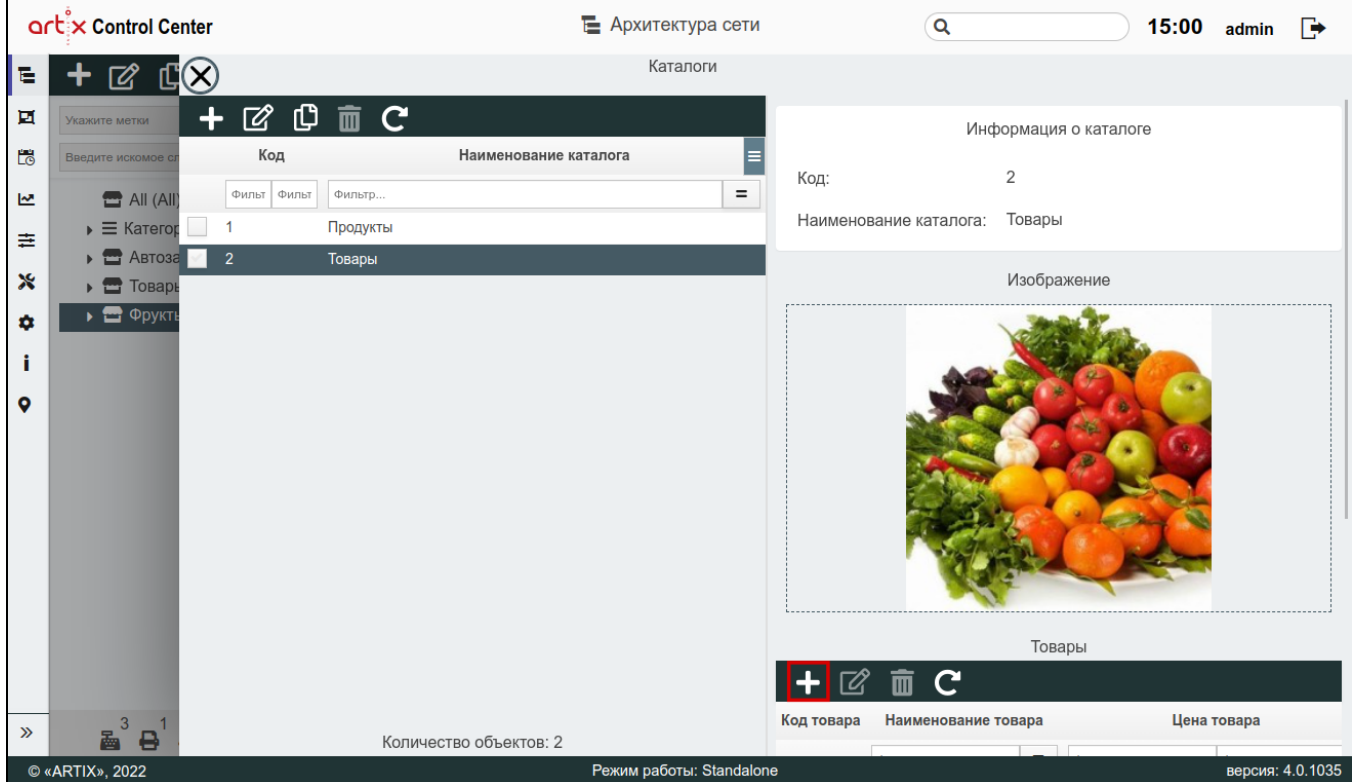

При добавлении нового товара или редактировании уже имеющегося открывается окно, заполните предложенные поля и сохраните изменения:

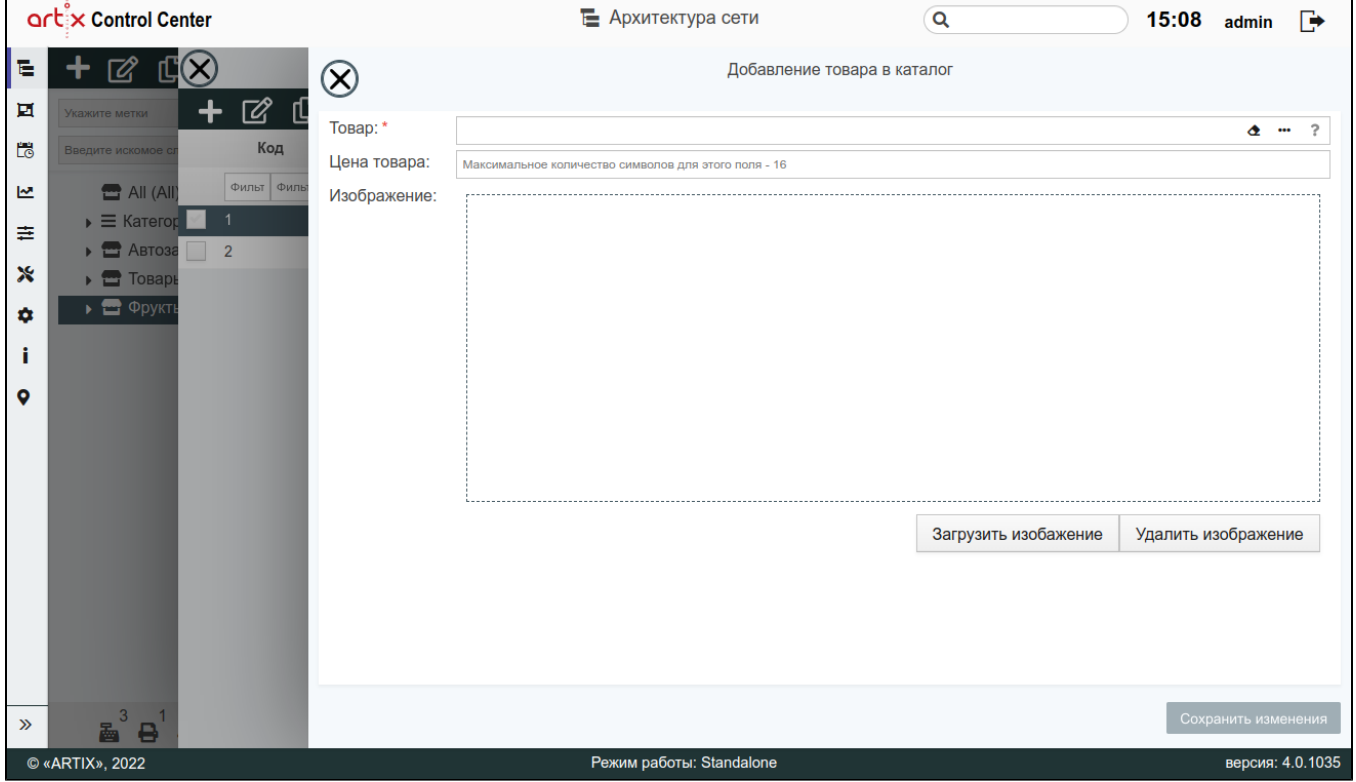

Заполненные поля соответствуют описанию полей в пространстве "[Сервисы Обмена](https://docs.artix.su/pages/viewpage.action?pageId=125248483)".

<span id="page-7-0"></span>Элемент "Параметры каталогов"

Параметры каталогов позволяют указывать товарам, входящим в каталог, дополнительные свойства.

Параметры каталогов доступны для просмотра, добавления, редактирования, добавления копированием и удаления. Описание выполнения операций приведено в разделе "[Основные](https://docs.artix.su/pages/viewpage.action?pageId=40469668) функции".

При добавлении нового параметра каталога или редактировании уже имеющегося открывается окно, заполните предложенные поля и сохраните изменения:

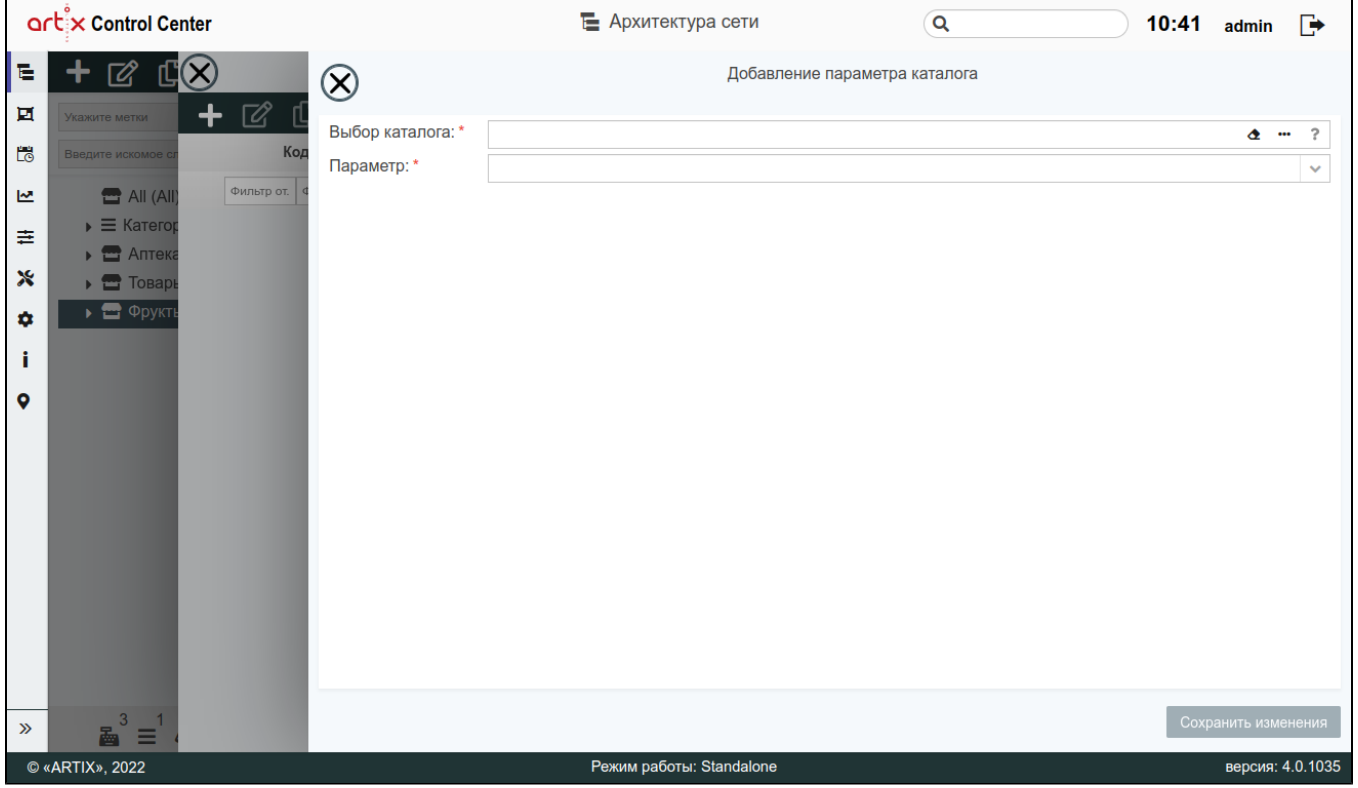

Заполненные поля соответствуют описанию полей в разделе ["Каталоги"](https://docs.artix.su/pages/viewpage.action?pageId=125248480) пространства "Сервисы обмена".

Выберите параметр каталога из выпадающего списка. После выбора параметра могут быть доступны дополнительные поля для заполнения:

<span id="page-8-0"></span>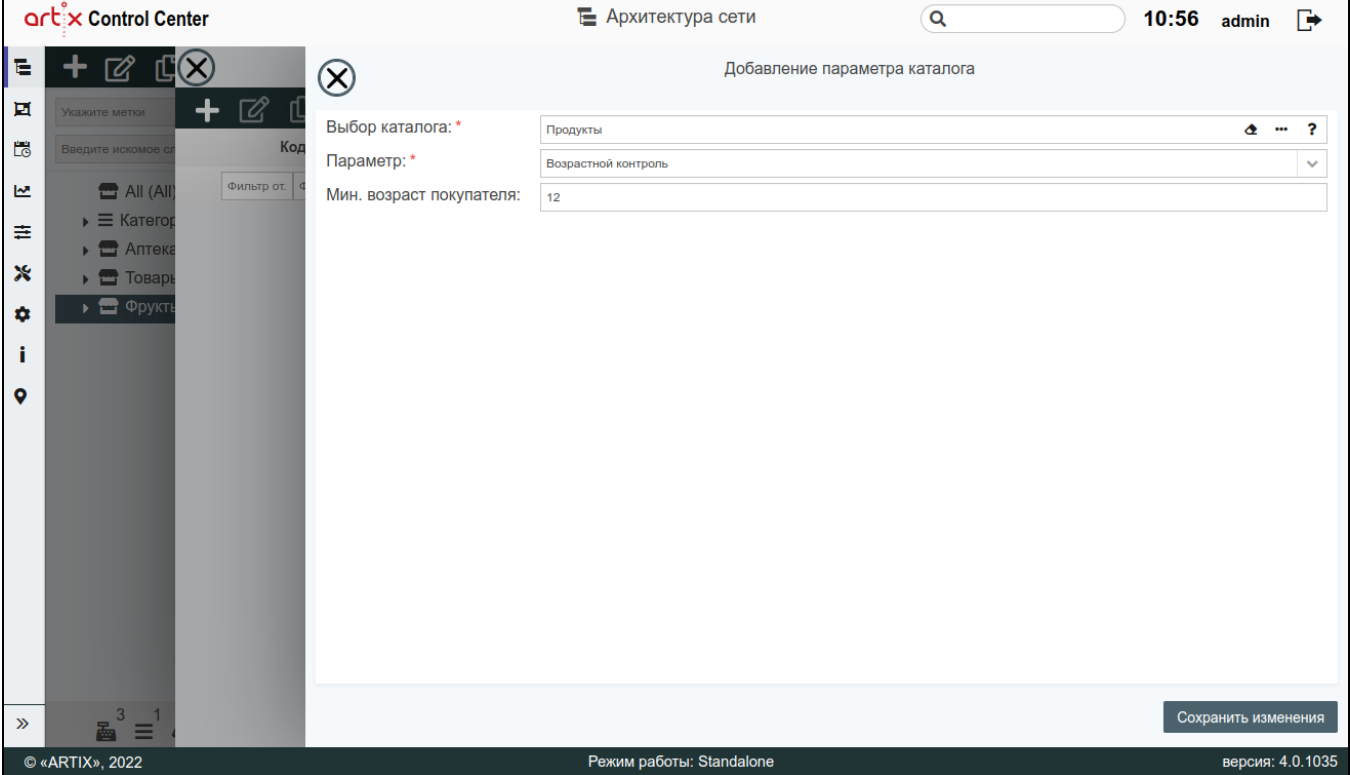

### Элемент "Группы товаров"

Группа товаров позволяет объединять товары по какому-либо признаку.

Группы товаров доступны для просмотра, добавления, редактирования, добавления копированием и удаления. Описание выполнения операций приведено в разделе "[Основные](https://docs.artix.su/pages/viewpage.action?pageId=40469668) функции".

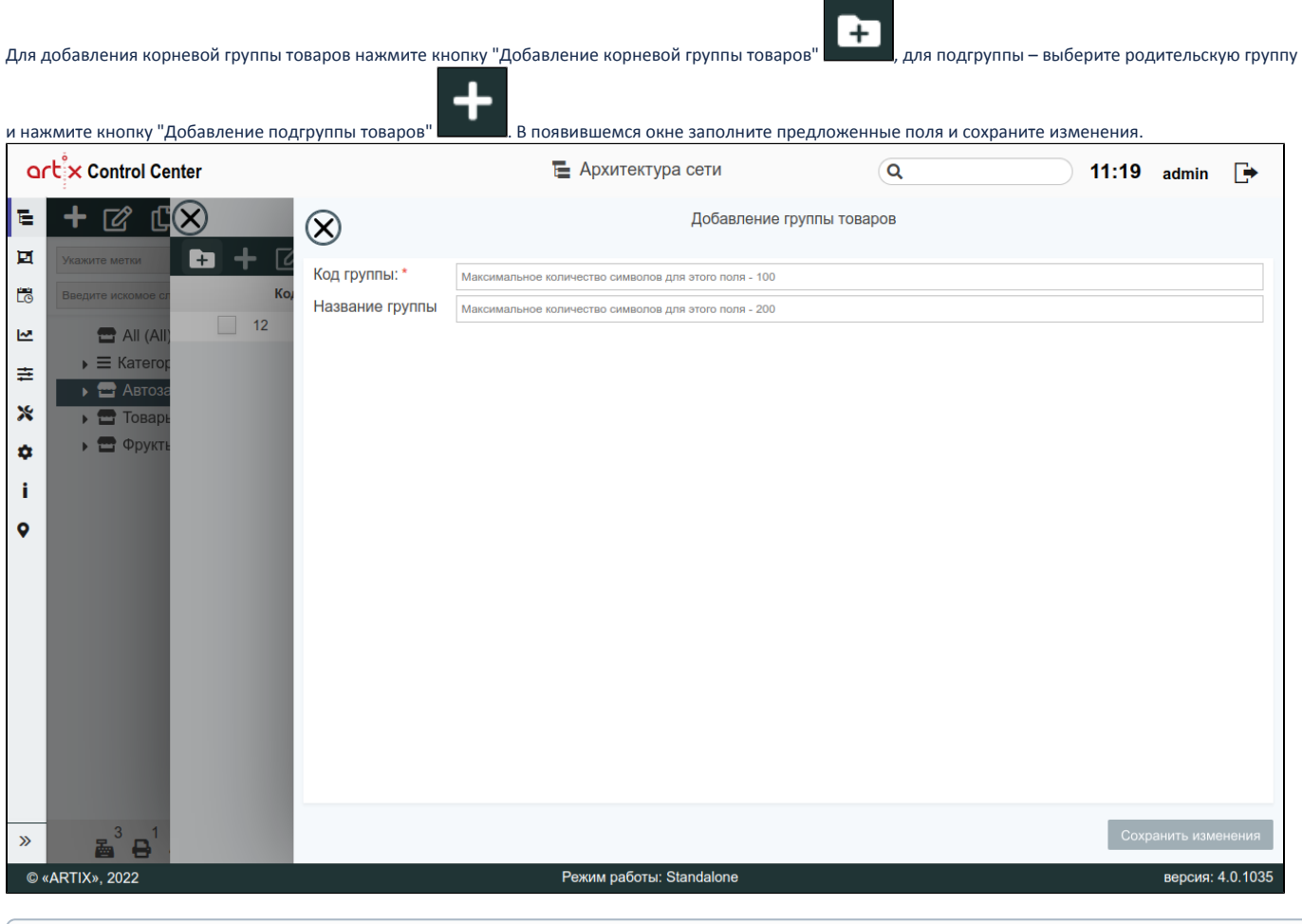

Заполненные поля соответствуют описанию полей в пространстве "[Сервисы Обмена](https://docs.artix.su/pages/viewpage.action?pageId=125248448)".

Добавление подгруппы товаров невозможно, если не создана корневая группа товаров.

### <span id="page-9-0"></span>Элемент "Разрезы"

O)

В торговой сети возможна реализация товаров, имеющих один штрих-код, но различающихся некоторыми параметрами. Для контроля количества товара, реализуемого в ассортименте, и поддержания полного ассортимента продукции, в семействе кассового ПО Artix реализована возможность работы с разрезами товаров.

Разрез товара представляет собой группу одинаковых товаров с различными характеристиками. Например, для товара "Обувь" задается разрез "Размер", в котором указываются несколько значений размера. Одному товару не может быть присвоено несколько значений разреза.

Разрезы доступны для просмотра, добавления, редактирования, добавления копированием и удаления. Описание выполнения операций приведено в разделе "[Основные](https://docs.artix.su/pages/viewpage.action?pageId=40469668) функции".

При добавлении нового разреза или редактировании уже имеющегося открывается окно, заполните предложенные поля и сохраните изменения:

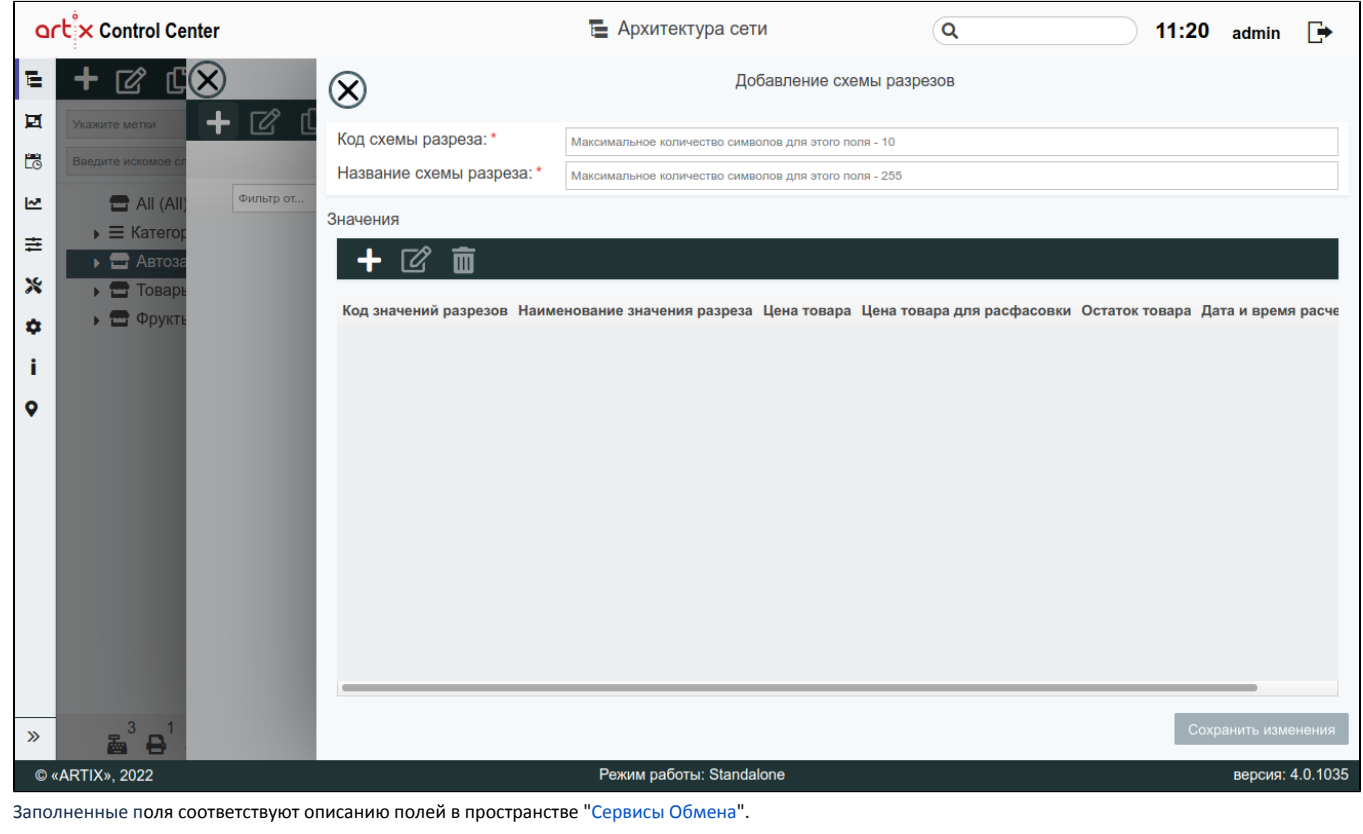

**STATE** 

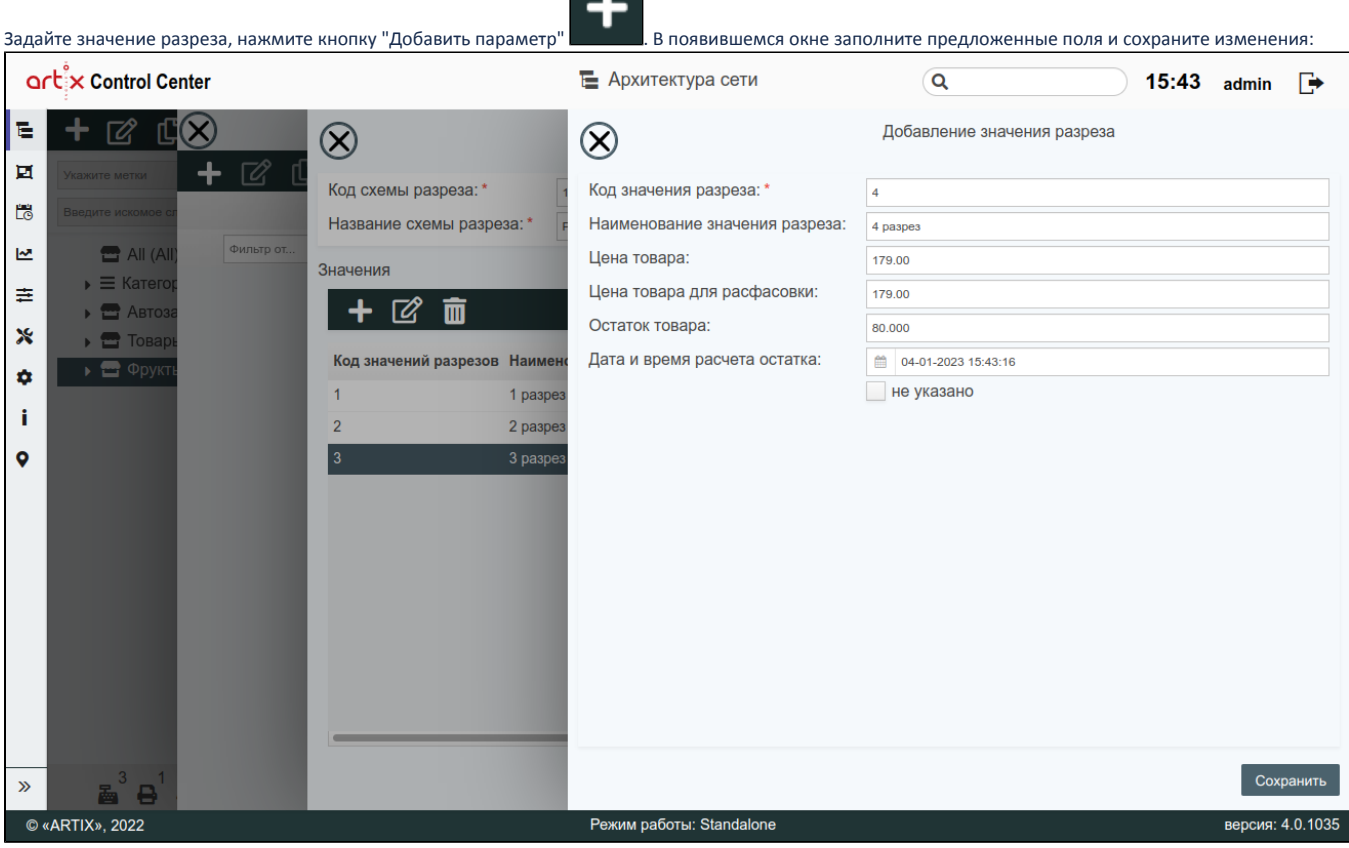

<span id="page-10-0"></span>Заполненные поля соответствуют описанию полей в пространстве "[Сервисы Обмена](https://docs.artix.su/pages/viewpage.action?pageId=125248469)".

 $\odot$ 

### Элемент "Остатки товаров"

⋒

Элемент "Остатки товаров" доступен только для магазина All.

Учет остатков товаров позволяет вести оперативный учет количества имеющихся товаров. Если товара в требуемом количестве нет в наличии, на кассовом ПО выводится сообщение о том, что количества товара на остатке недостаточно, и цифра, указывающая, какое количество товара числится на остатке. Проверка учета остатков настраивается в кассовом ПО, а значение остатков загружается вместе со справочниками. Значение остатков товара доступно для просмотра во вкладке "Остатки" в окне добавления/редактирования товара.

Остатки товаров доступны для просмотра, добавления, редактирования, добавления копированием и удаления. Описание выполнения операций приведено в разделе "[Основные](https://docs.artix.su/pages/viewpage.action?pageId=40469668) функции".

При добавлении нового остатка или редактировании уже имеющегося открывается окно, заполните предложенные поля и сохраните изменения:

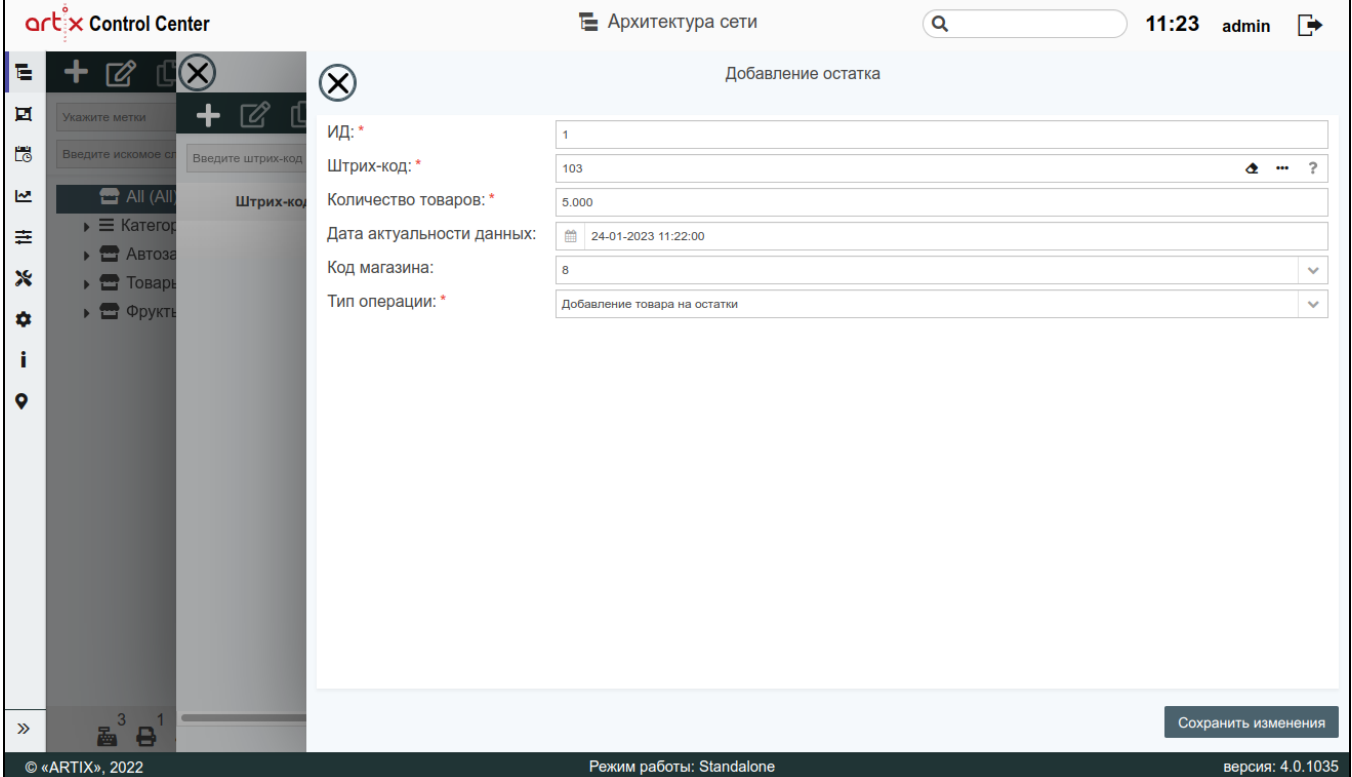

Заполненные поля соответствуют описанию полей в пространстве "[Сервисы Обмена](https://docs.artix.su/pages/viewpage.action?pageId=125248472)".

#### <span id="page-11-0"></span>Элемент "Ограничения продаж по времени"

Законодательством РФ предусмотрено временное ограничение продажи некоторых товаров. Дополнительные ограничения могут быть введены на основании внутренних распоряжений в торговой сети.

Ограничения продаж по времени доступны для просмотра, добавления, редактирования, добавления копированием и удаления. Описание выполнения операций приведено в разделе "[Основные](https://docs.artix.su/pages/viewpage.action?pageId=40469668) функции".

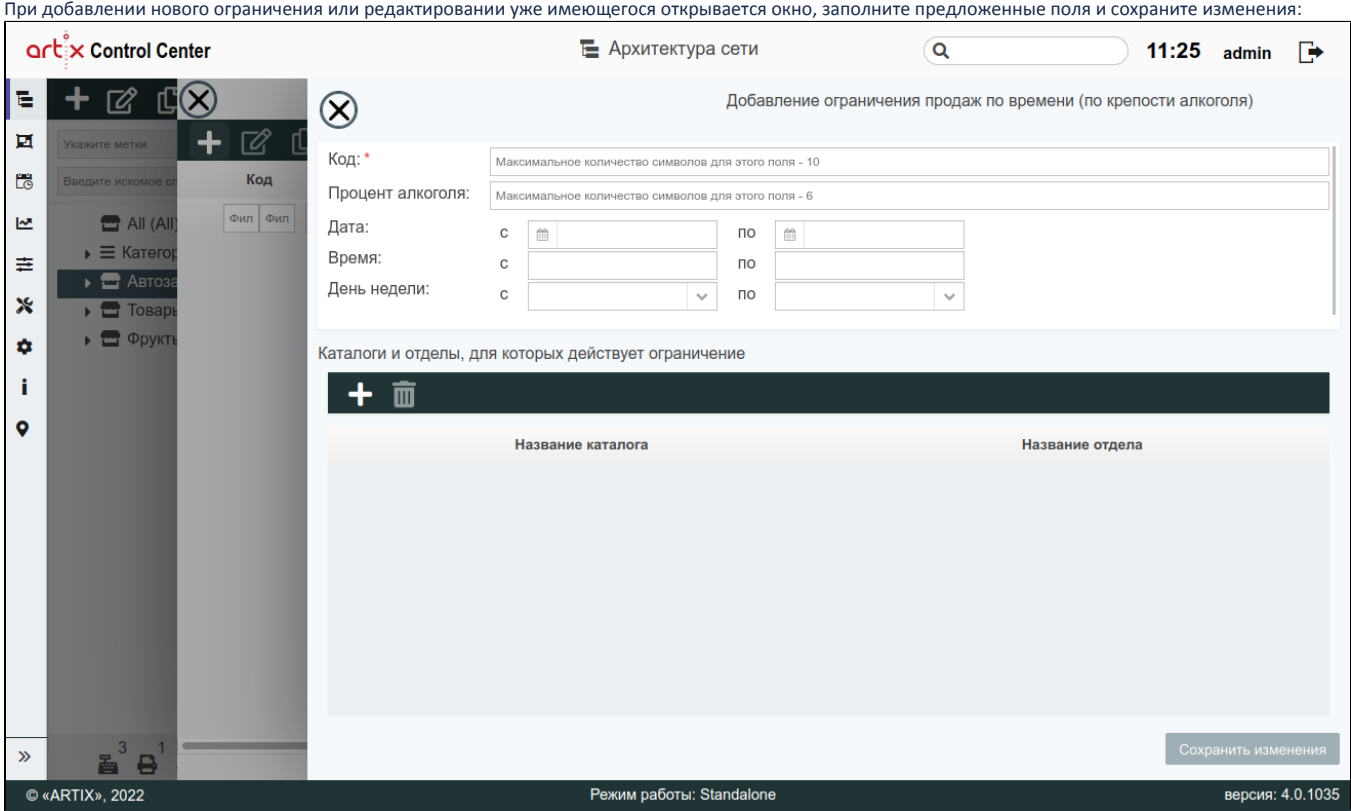

Заполненные поля соответствуют описанию полей в пространстве "[Сервисы Обмена](https://docs.artix.su/pages/viewpage.action?pageId=125248454)".

Чтобы добавить ограничения на определенные товары из каталогов и/или отделов, нажмите кнопку "Добавить ограничение для каталога и/или отдела" 工

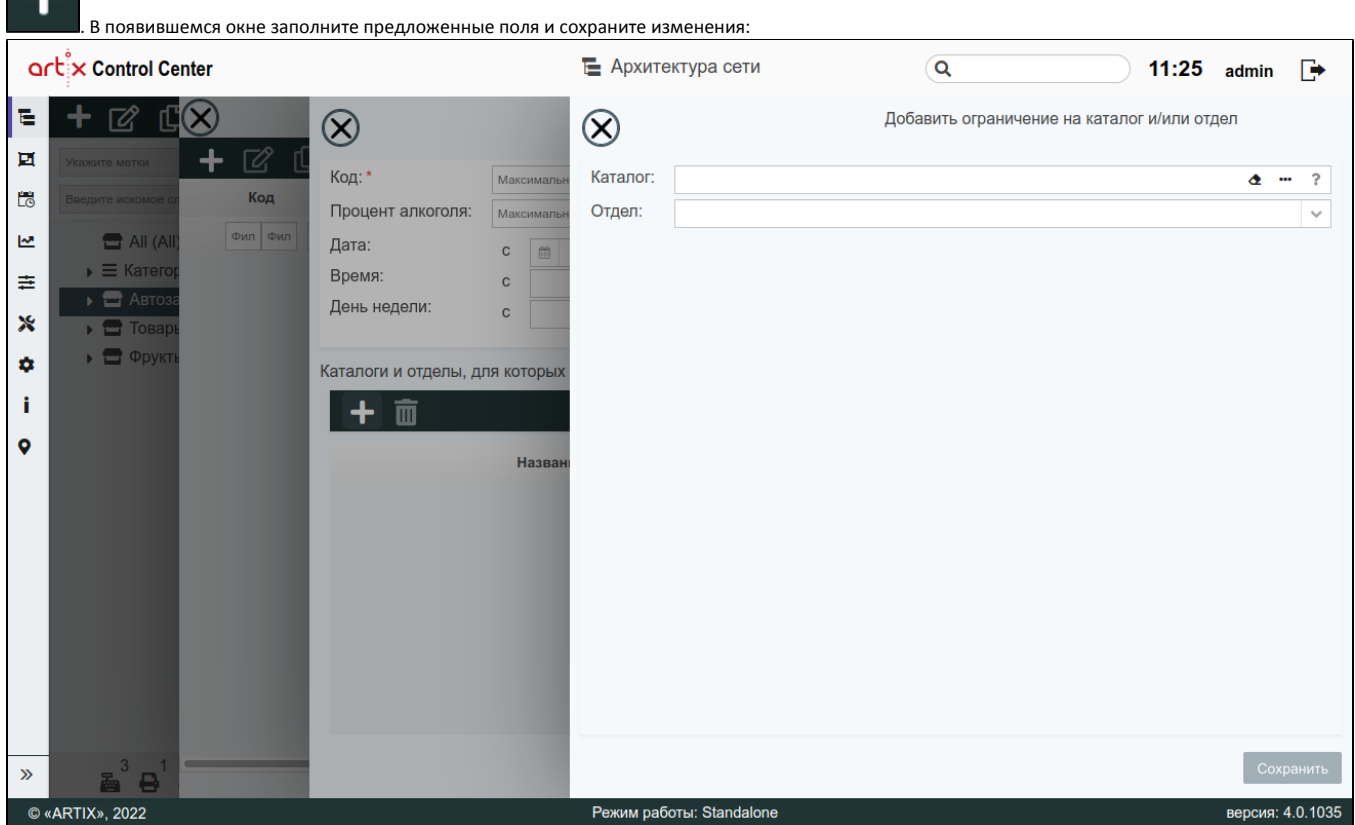

Выбор отдела осуществляется из выпадающего списка.

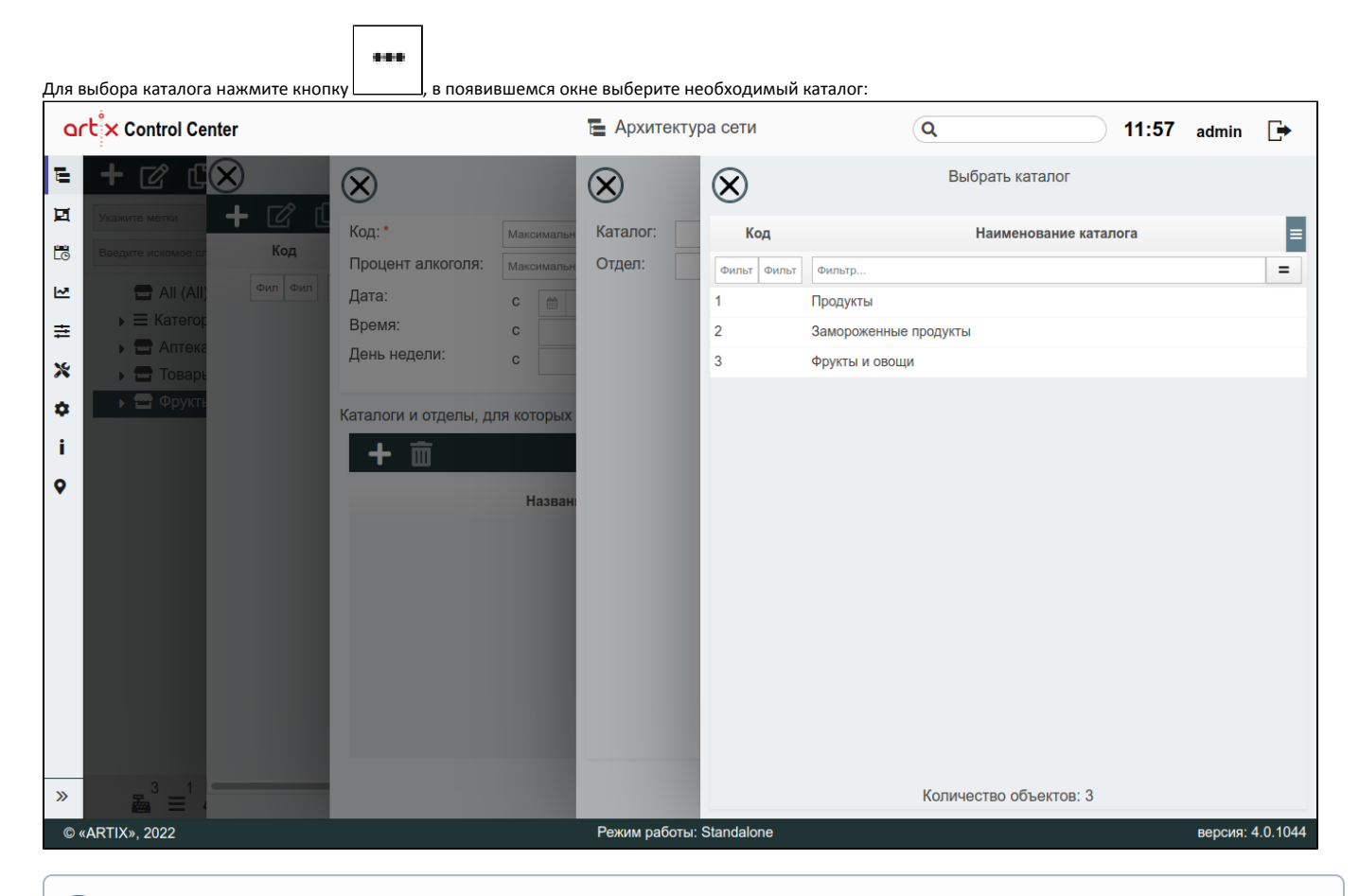

В окне выбора каталога будут отображены только каталоги с типом "обычный каталог товаров" ([БД Dictionaries таблица catalog](https://docs.artix.su/pages/viewpage.action?pageId=86248284) поле type = 0).⊙

### <span id="page-13-0"></span>Элемент "Штрих-коды"

Штрих-код товара представляет собой закодированную информацию о наиболее существенных параметрах продукции, наносимую на упаковку товара в виде штрихов.

Штрих-коды доступны для просмотра, добавления, редактирования, добавления копированием и удаления. Описание выполнения операций приведено в разделе "[Основные](https://docs.artix.su/pages/viewpage.action?pageId=40469668) функции".

При добавлении нового штрих-кода или редактировании уже имеющегося открывается окно, заполните предложенные поля и сохраните изменения.

 $\bullet$ Данные во вкладке "Основные характеристики" соответствуют описанию полей из раздела ["Дополнительные штрих-коды"](https://docs.artix.su/pages/viewpage.action?pageId=125248449) (пространство "Сервисы Обмена").

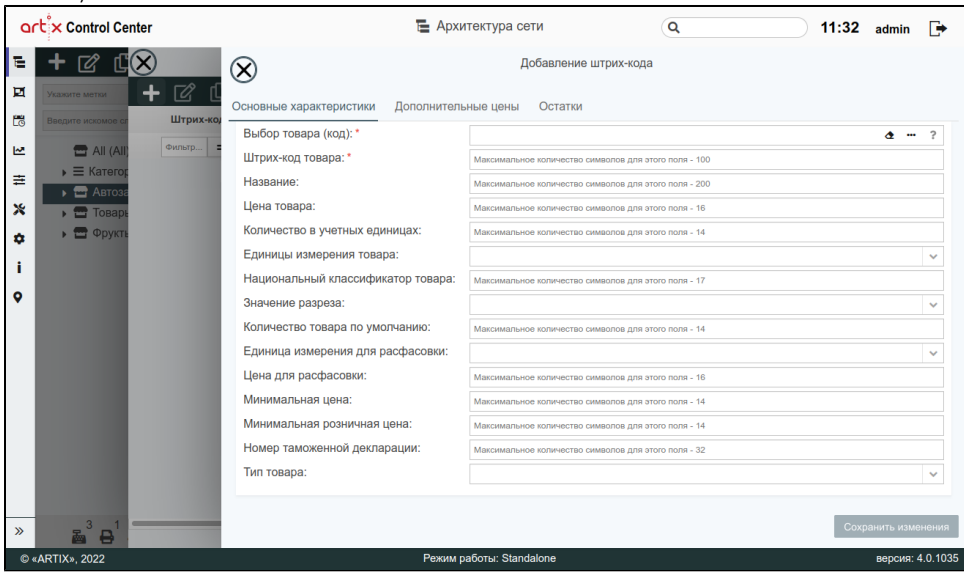

Данные во вкладке "Дополнительные цены" соответствуют описанию полей из раздела "[Дополнительные цены"](https://docs.artix.su/pages/viewpage.action?pageId=125248458) (пространство "Сервисы Обмена"). При добавлении новых дополнительных цен или редактировании уже имеющихся открывается окно, заполните предложенные поля и сохраните изменения:

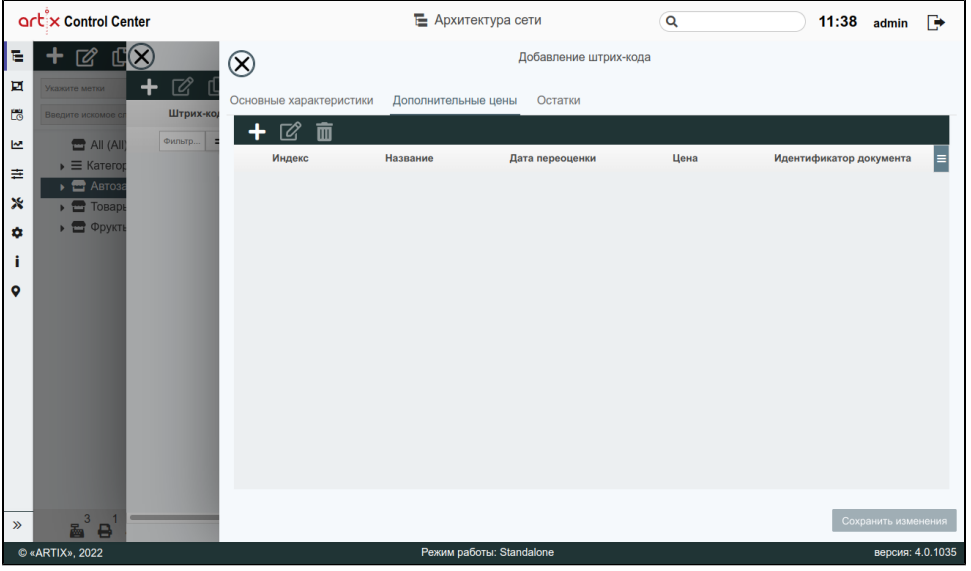

Данные во вкладке "Остатки" соответствуют описанию полей из раздела ["Остатки товаров по штрих-кодам \(офлайн остатки\)](https://docs.artix.su/pages/viewpage.action?pageId=125248473)" (пространство "Сервисы  $\bullet$ Обмена").

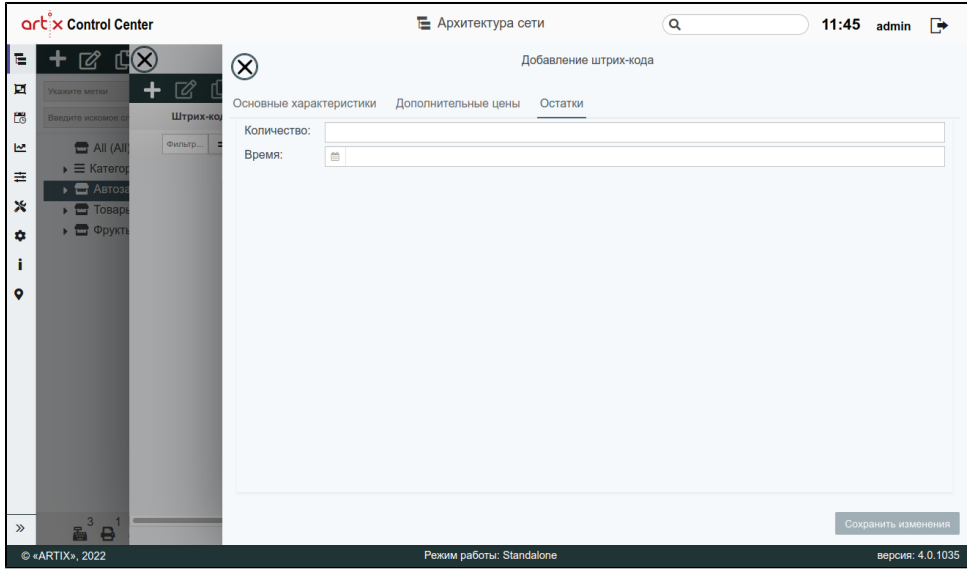

### <span id="page-15-0"></span>Элемент "Валюты"

Кассовое ПО Artix позволяет использовать при продаже или возврате товара несколько видов валюты в зависимости от особенностей работы торговой сети.

Валюты доступны для просмотра, добавления, редактирования, добавления копированием, удаления и импорта. Описание выполнения операций приведено в разделе ["Основные](https://docs.artix.su/pages/viewpage.action?pageId=40469668) функции".

При добавлении новой валюты или редактировании уже имеющейся открывается окно, заполните предложенные поля и сохраните изменения. Заполненные поля соответствуют описанию полей в пространстве "[Сервисы Обмена](https://docs.artix.su/pages/viewpage.action?pageId=125248479)".

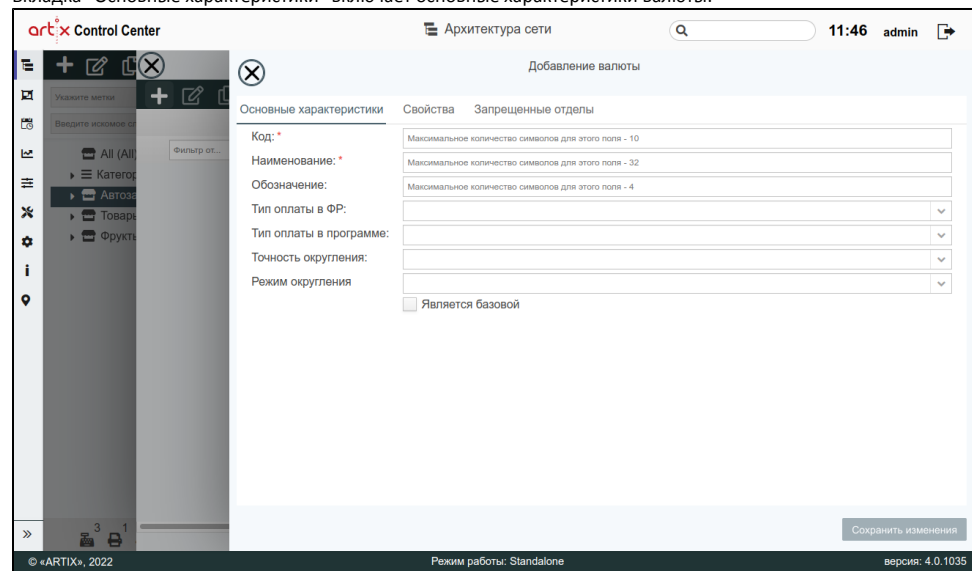

Вкладка "Основные характеристики" включает основные характеристики валюты:

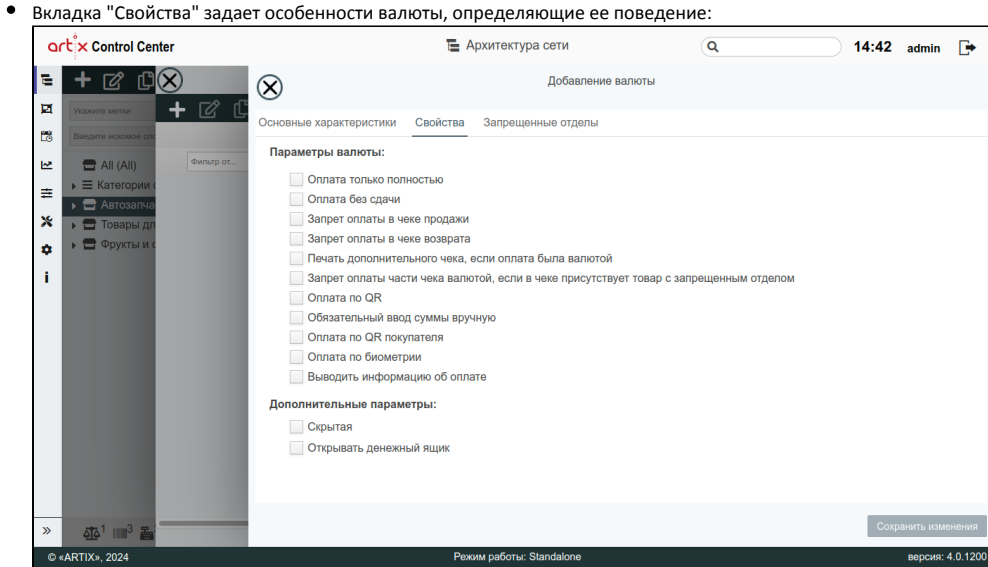

Вкладка "Запрещенные отделы" позволяет просматривать и редактировать список отделов, товары из которых невозможно оплатить данным видом валюты. Запрещенные отделы отмечаются флагом:

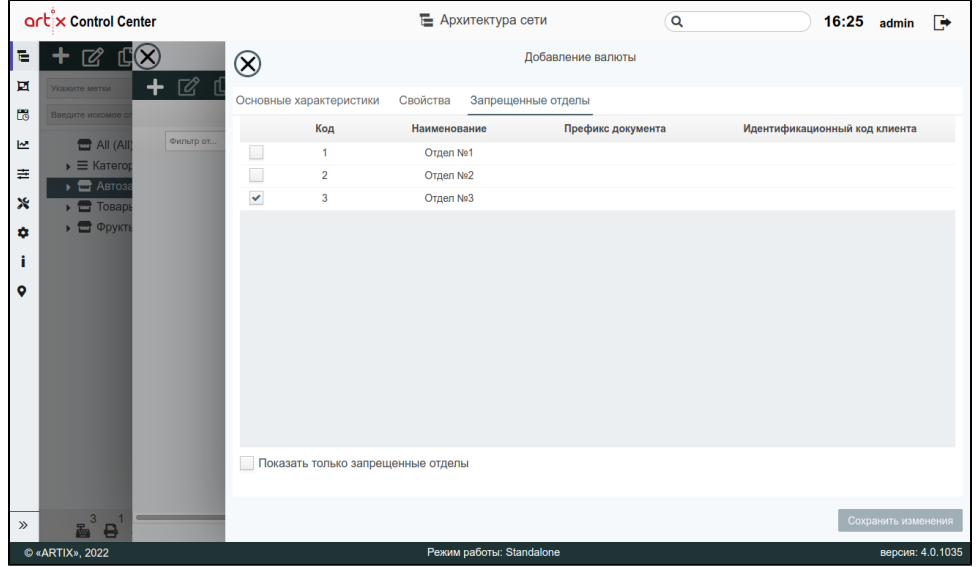

# <span id="page-16-0"></span>Элемент "Товары на весы"

С действиями, необходимыми для прогрузки товаров на весы, можно ознакомиться [здесь](https://docs.artix.su/pages/viewpage.action?pageId=107741798).

Группы весовых товаров доступны для просмотра, добавления, редактирования, добавления копированием и удаления только в магазине All. Описание выполнения операций приведено в разделе ["Основные функции](https://docs.artix.su/pages/viewpage.action?pageId=40469668)".

При добавлении новой группы весовых товаров или редактировании уже имеющейся открывается окно, заполните предложенные поля и сохраните изменения:

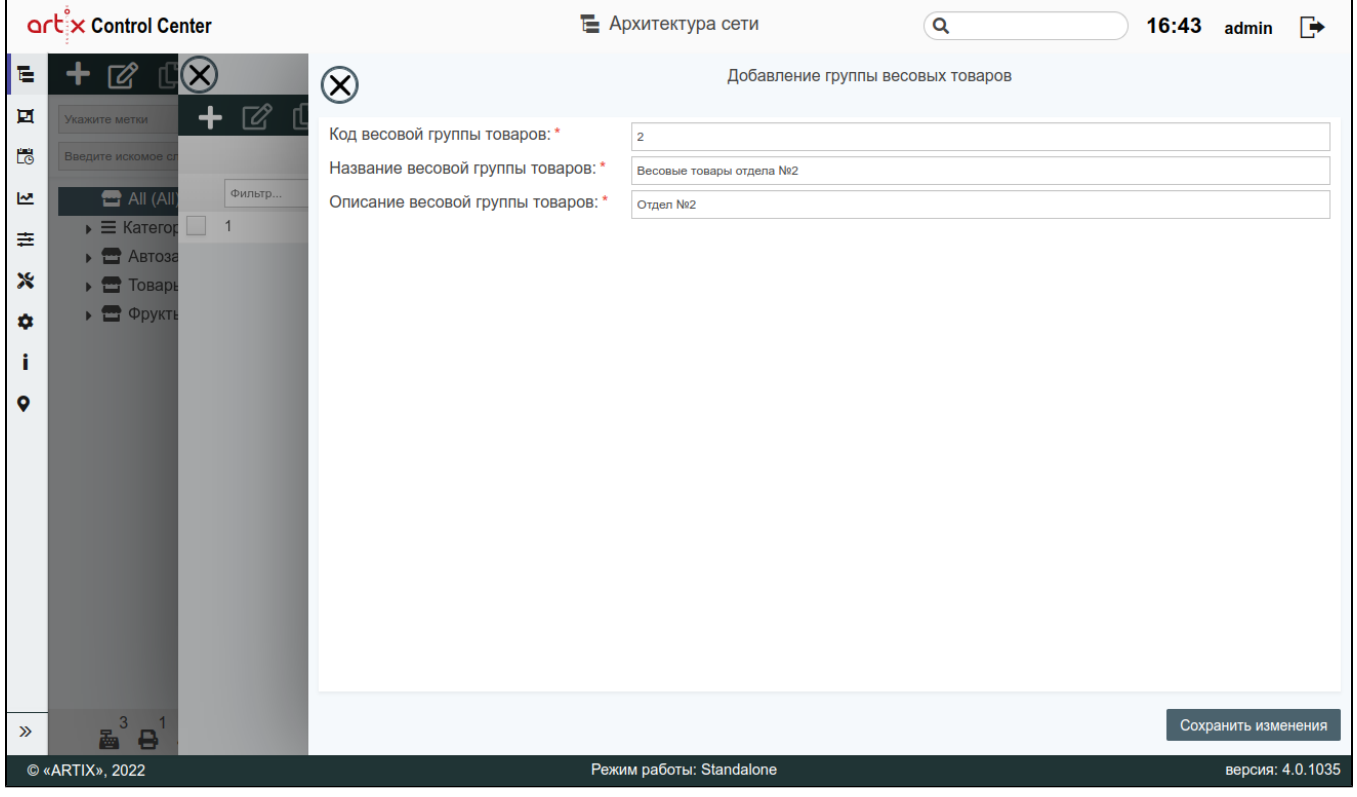

Заполненные поля соответствуют описанию полей в пространстве "[Сервисы Обмена](https://docs.artix.su/pages/viewpage.action?pageId=125248537)".

Добавление товаров на весы возможно в любом магазине.

⊙

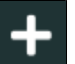

Чтобы назначить товары на номера ячеек памяти весов, нажмите кнопку "Добавить товар" **. В появившемся окне заполните предложенные поля и** сохраните изменения:

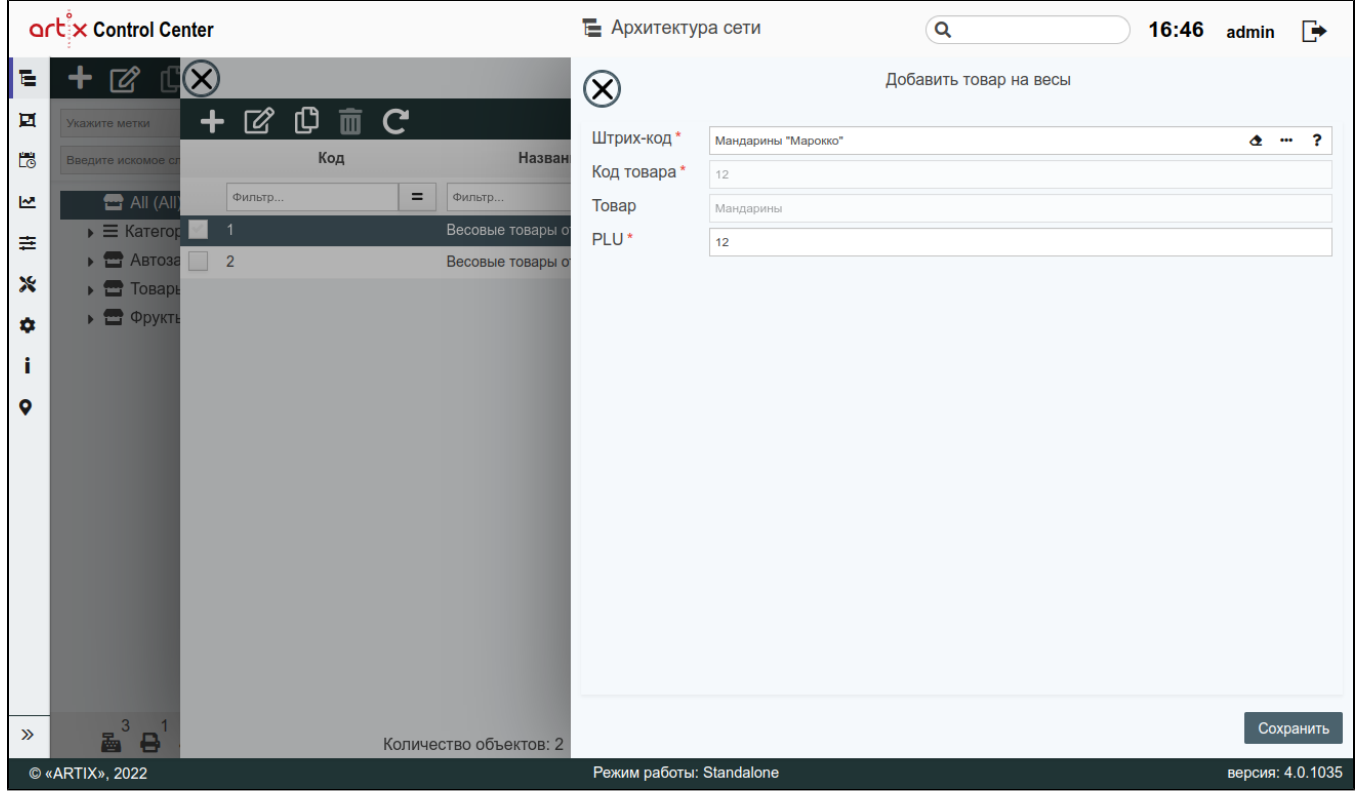

Заполненные поля соответствуют описанию полей в пространстве "[Сервисы Обмена](https://docs.artix.su/pages/viewpage.action?pageId=125248538)".

# <span id="page-18-0"></span>Элемент "Страны"

Для товара можно указать страну-производителя. Страны производства товара доступны для просмотра, добавления, редактирования, добавления копированием и удаления. Описание выполнения операций приведено в разделе "[Основные функции"](https://docs.artix.su/pages/viewpage.action?pageId=40469668).

При добавлении новой страны или редактировании уже имеющейся открывается окно, заполните предложенные поля и сохраните изменения:

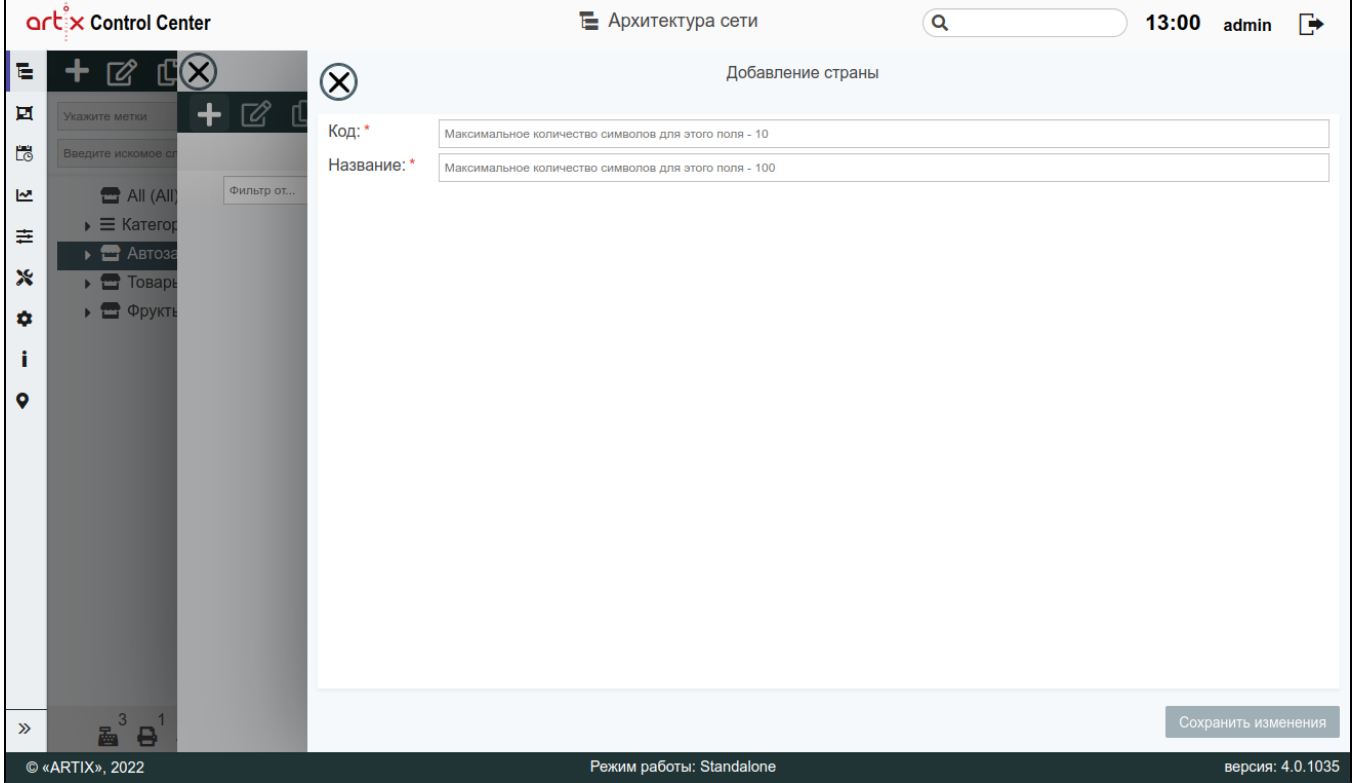

Заполненные поля соответствуют описанию полей в пространстве "[Сервисы Обмена](https://docs.artix.su/pages/viewpage.action?pageId=125248465)".

### <span id="page-19-0"></span>Элемент "Лекарственные препараты"

Лекарственные препараты доступны для просмотра, добавления, редактирования, добавления копированием и удаления. Описание выполнения операций приведено в разделе "[Основные функции"](https://docs.artix.su/pages/viewpage.action?pageId=40469668).

⊕ При добавлении лекарственного препарата предварительно рекомендуется добавить справочник "Страны".

При добавлении нового лекарственного препарата или редактировании уже имеющегося открывается окно, заполните предложенные поля и сохраните изменения:

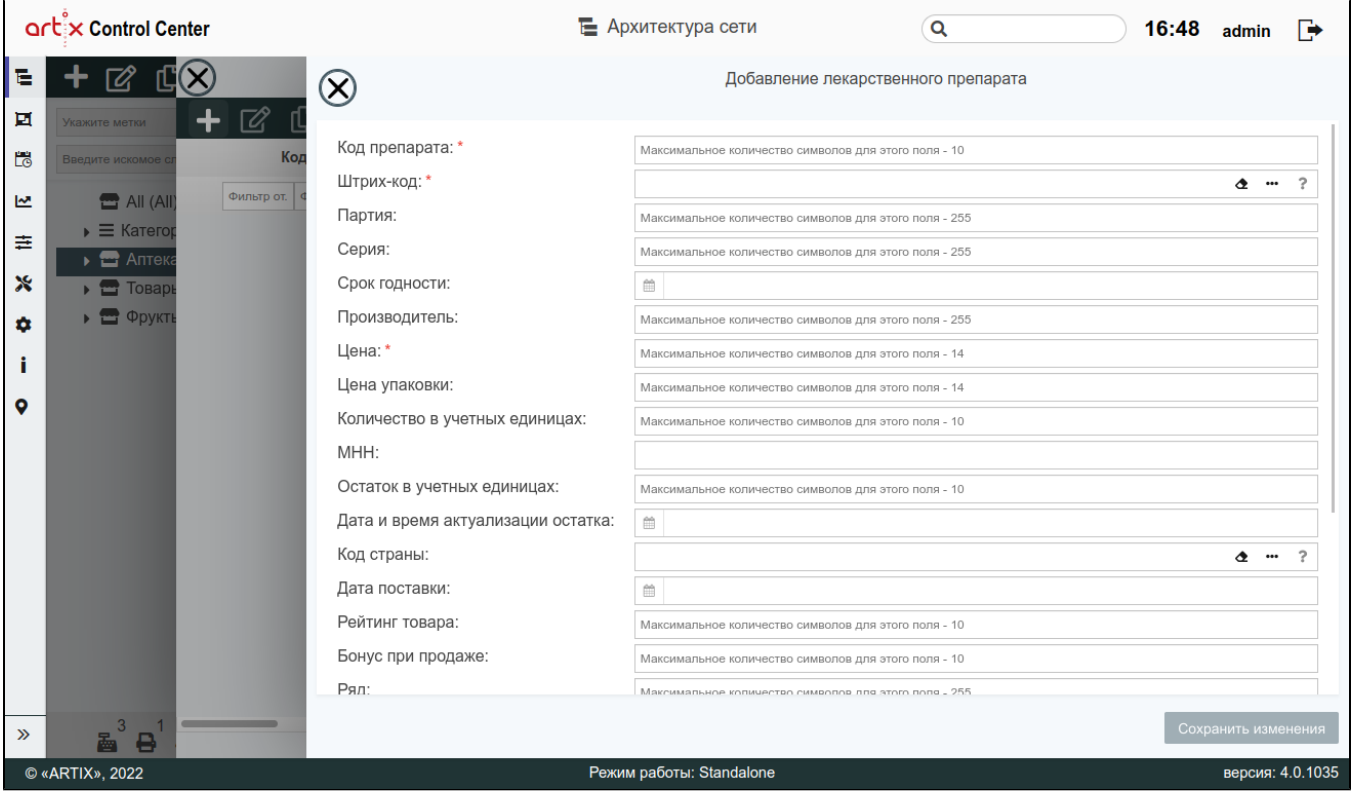

Заполненные поля соответствуют описанию полей в пространстве "[Сервисы Обмена](https://docs.artix.su/pages/viewpage.action?pageId=125248474)".

### <span id="page-20-0"></span>Элемент "Агенты"

В целях расширения ассортимента торговые сети могут реализовывать в своих магазинах товары по различным агентским схемам. Агенты доступны для просмотра, добавления, редактирования, добавления копированием и удаления. Описание выполнения операций приведено в разделе ["Основные функции](https://docs.artix.su/pages/viewpage.action?pageId=40469668)".

При добавлении агента предварительно рекомендуется добавить справочник "Товары".

При добавлении нового агента или редактировании уже имеющегося открывается окно, заполните предложенные поля и сохраните изменения:

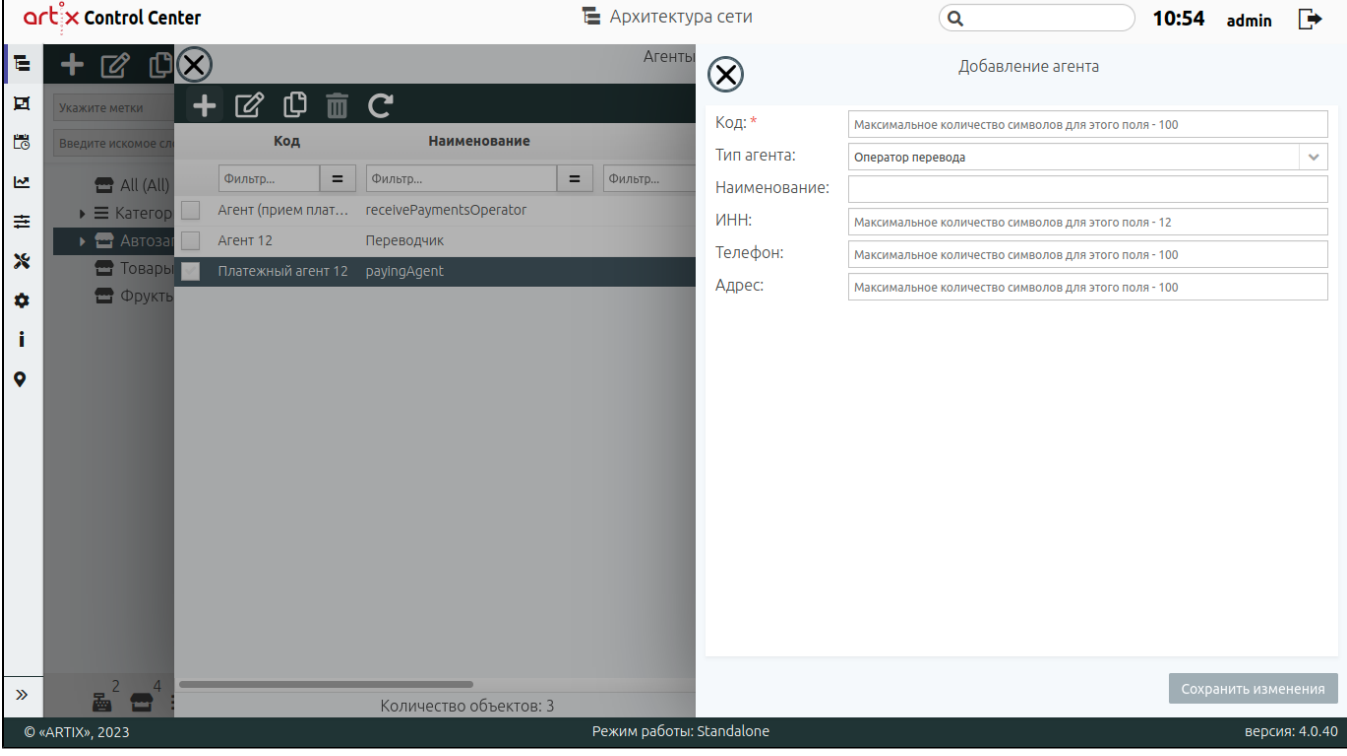

Выбор типа агента осуществляется из выпадающего списка. Заполненные поля соответствуют описанию полей в пространстве ["Сервисы Обмена](https://docs.artix.su/pages/viewpage.action?pageId=125248507)".

Чтобы указать товары, которые относятся к агенту, выберите агента, нажмите кнопку "Добавить товар" **. В появившемся окне заполните** предложенные поля и сохраните изменения:

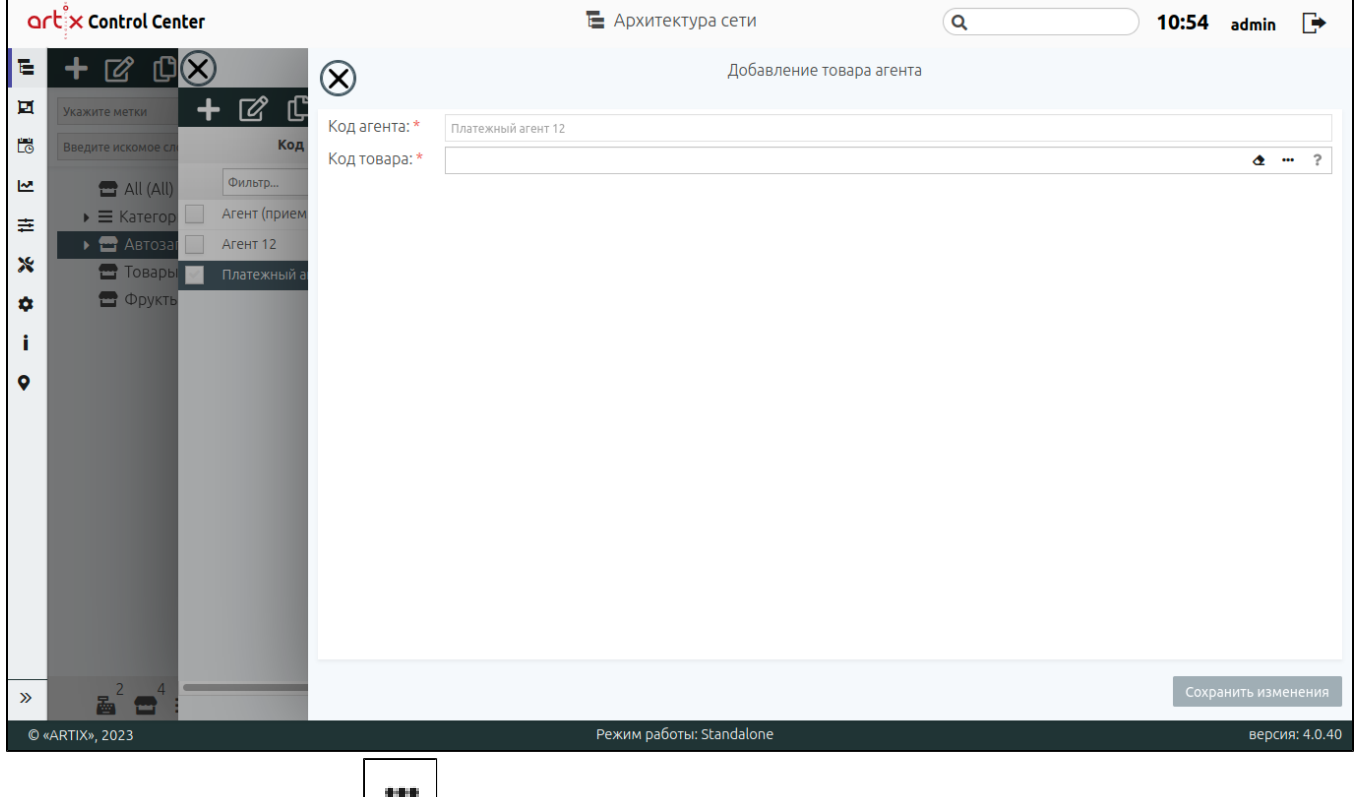

<span id="page-21-0"></span>Для выбора кода товара нажмите кнопку , в появившемся окне выберите код товара из списка.

# Элемент "Поставщики"

Для продажи товара по любой агентской схеме необходимы данные о поставщиках. Поставщики доступны для просмотра, добавления, редактирования, добавления копированием и удаления. Описание выполнения операций приведено в разделе ["Основные функции](https://docs.artix.su/pages/viewpage.action?pageId=40469668)".

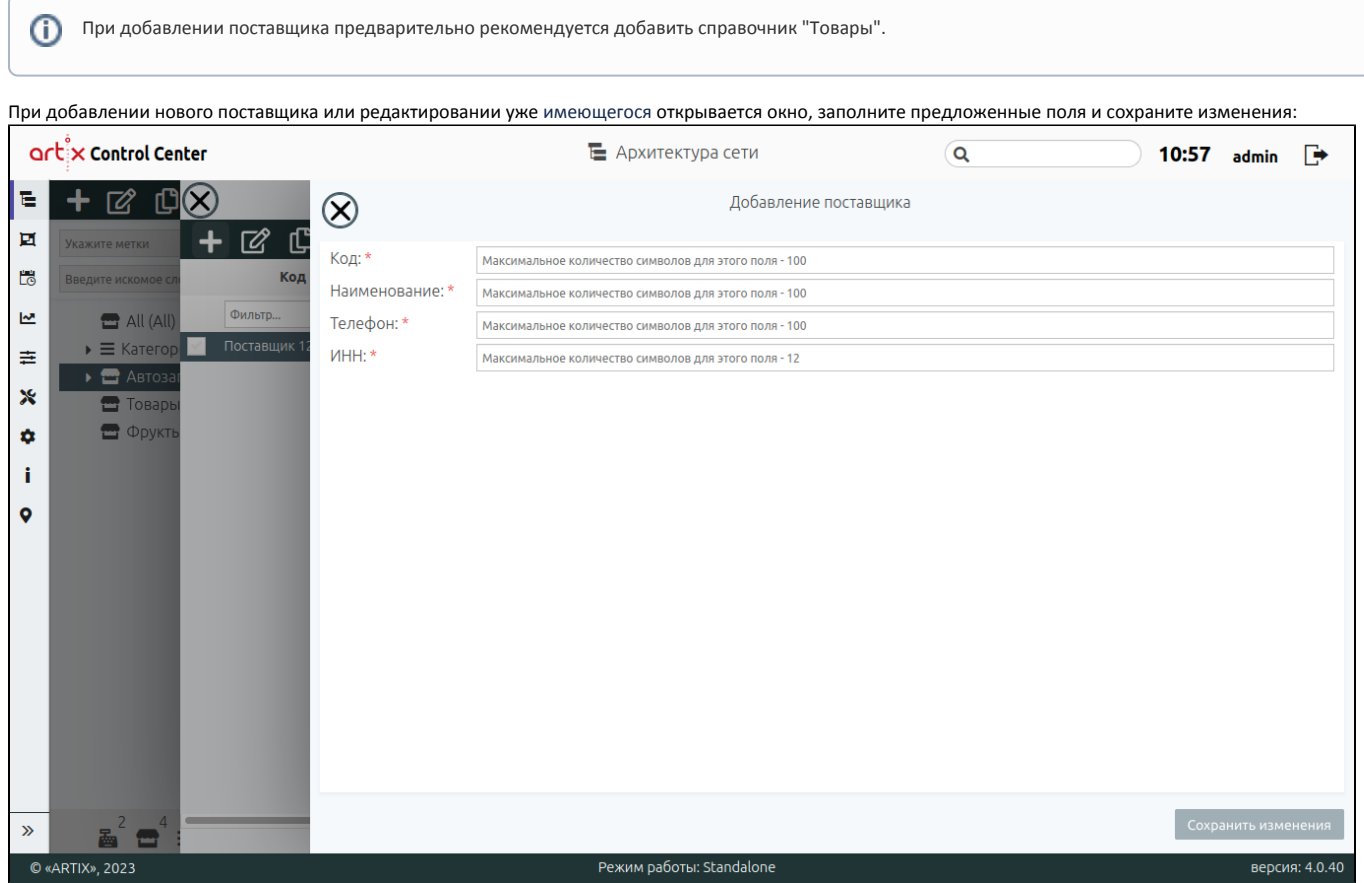

Заполненные поля соответствуют описанию полей в пространстве "[Сервисы Обмена](https://docs.artix.su/pages/viewpage.action?pageId=125248505)".

Чтобы указать товары, которые относятся к поставщику, выберите поставщика, нажмите кнопку "Добавить товар" . В появившемся окне заполните предложенные поля и сохраните изменения:

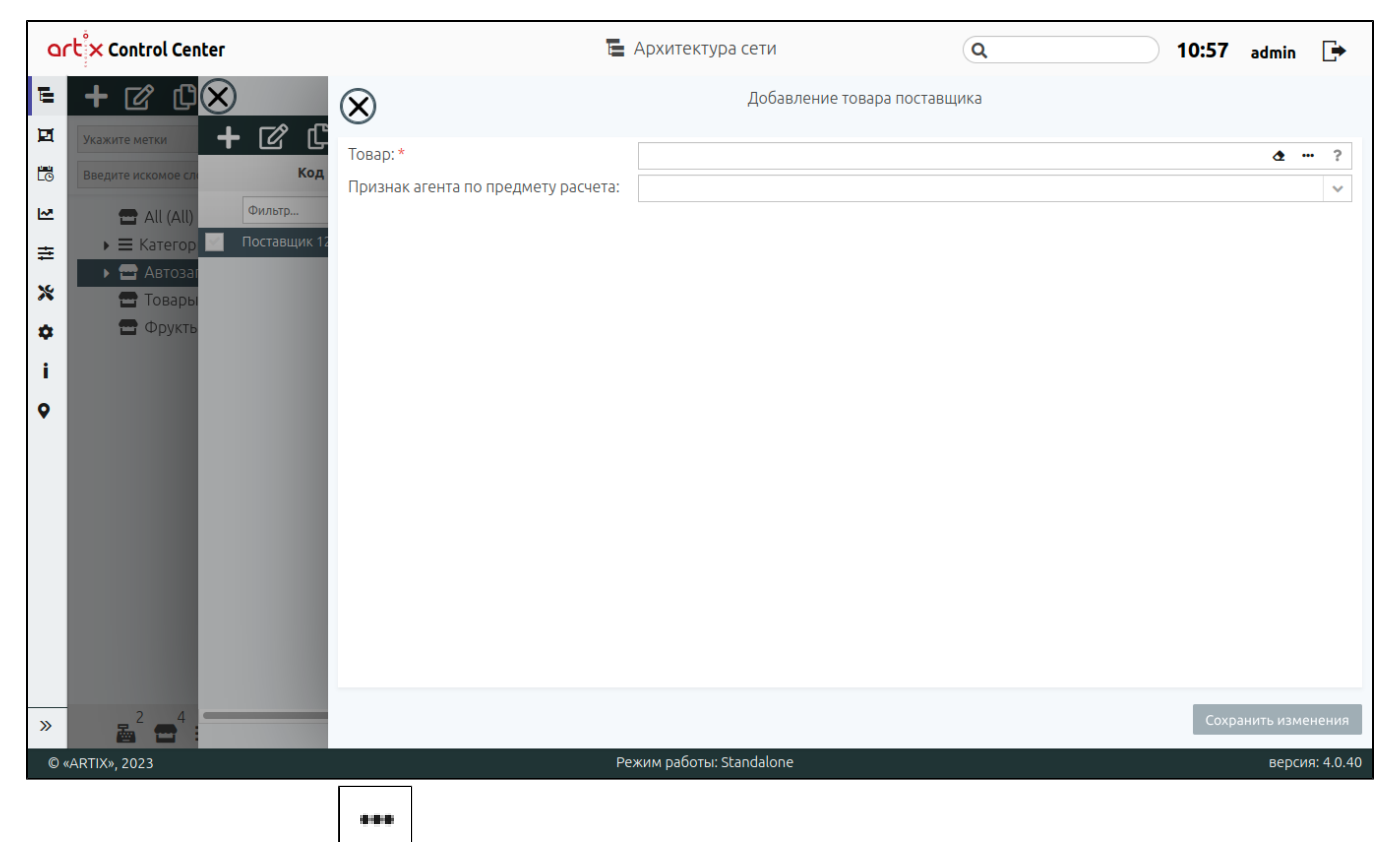

Для выбора товара нажмите кнопку  $\Box$ , в появившемся окне выберите необходимый товар.

### <span id="page-23-0"></span>Элемент "Комплекты товаров"

Комплекты товаров – это наборы товаров, объединенных одним штрих-кодом. Комплекты товаров доступны для просмотра, добавления, редактирования, добавления копированием и удаления. Описание выполнения операций приведено в разделе ["Основные функции](https://docs.artix.su/pages/viewpage.action?pageId=40469668)".

⋒ При добавлении комплекта товаров предварительно рекомендуется добавить справочник "Товары". При добавлении нового комплекта или редактировании уже имеющегося открывается окно, заполните предложенные поля и сохраните изменения:

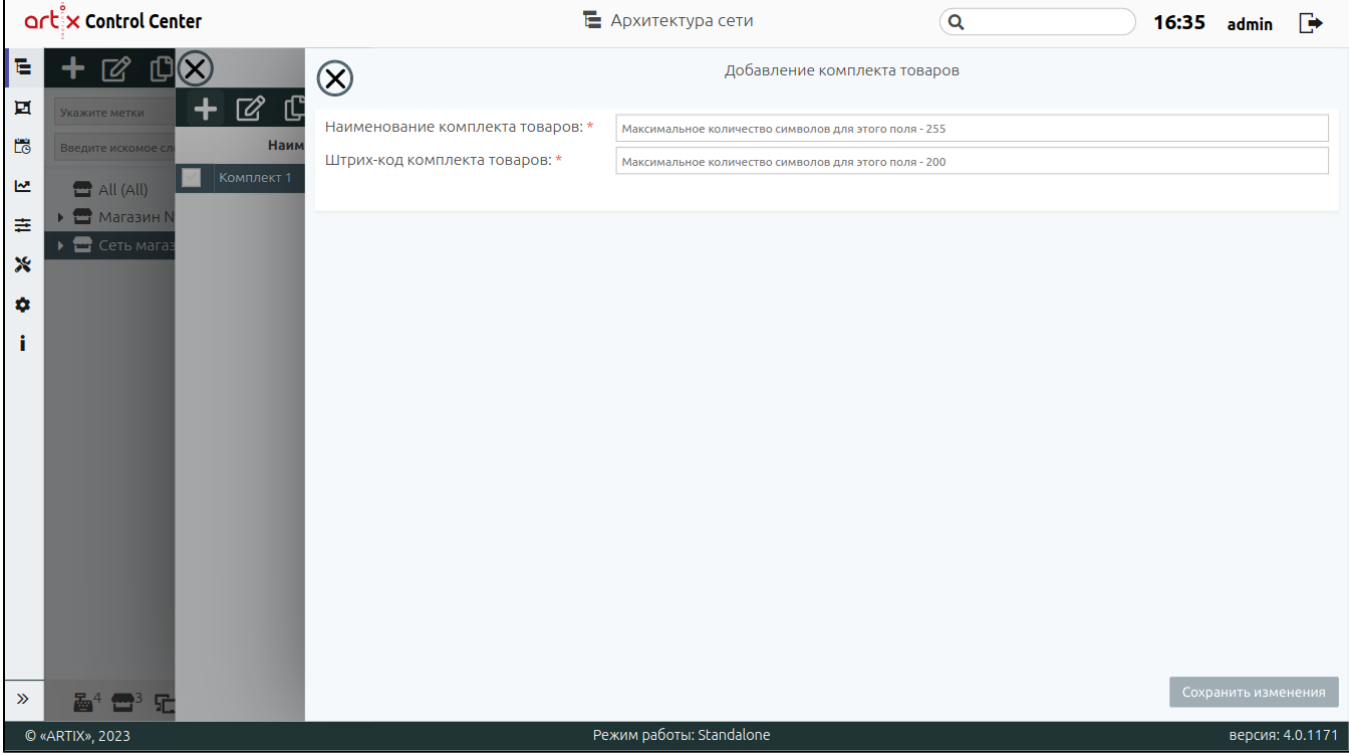

Заполненные поля соответствуют описанию полей в пространстве "[Сервисы Обмена](https://docs.artix.su/pages/viewpage.action?pageId=125248475)".

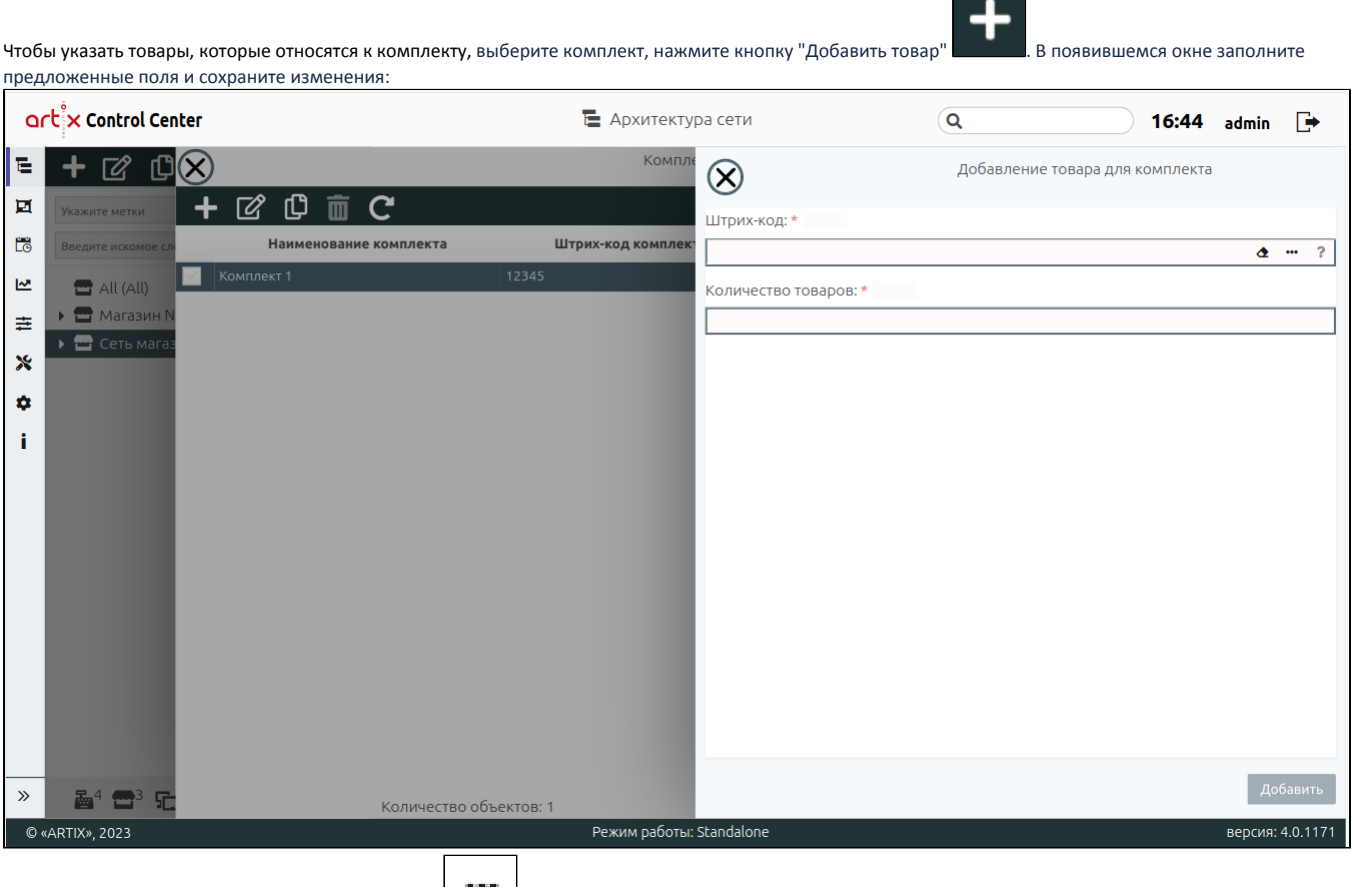

<span id="page-24-0"></span>Для выбора товара по штрих-коду нажмите кнопку , в появившемся окне выберите штрих-код из списка.

### Элемент "Остатки товаров по магазинам"

⊙ Элемент "Остатки товаров по магазинам" доступен только для магазина All.

Учет остатков товаров по магазинам позволяет вести оперативный учет количества имеющихся товаров в магазинах. Для поиска товара необходимо выбрать тип поиска в выпадающем списке. Поиск товара осуществляется по коду или по штрих-коду. При необходимости воспользуйтесь фильтрами.

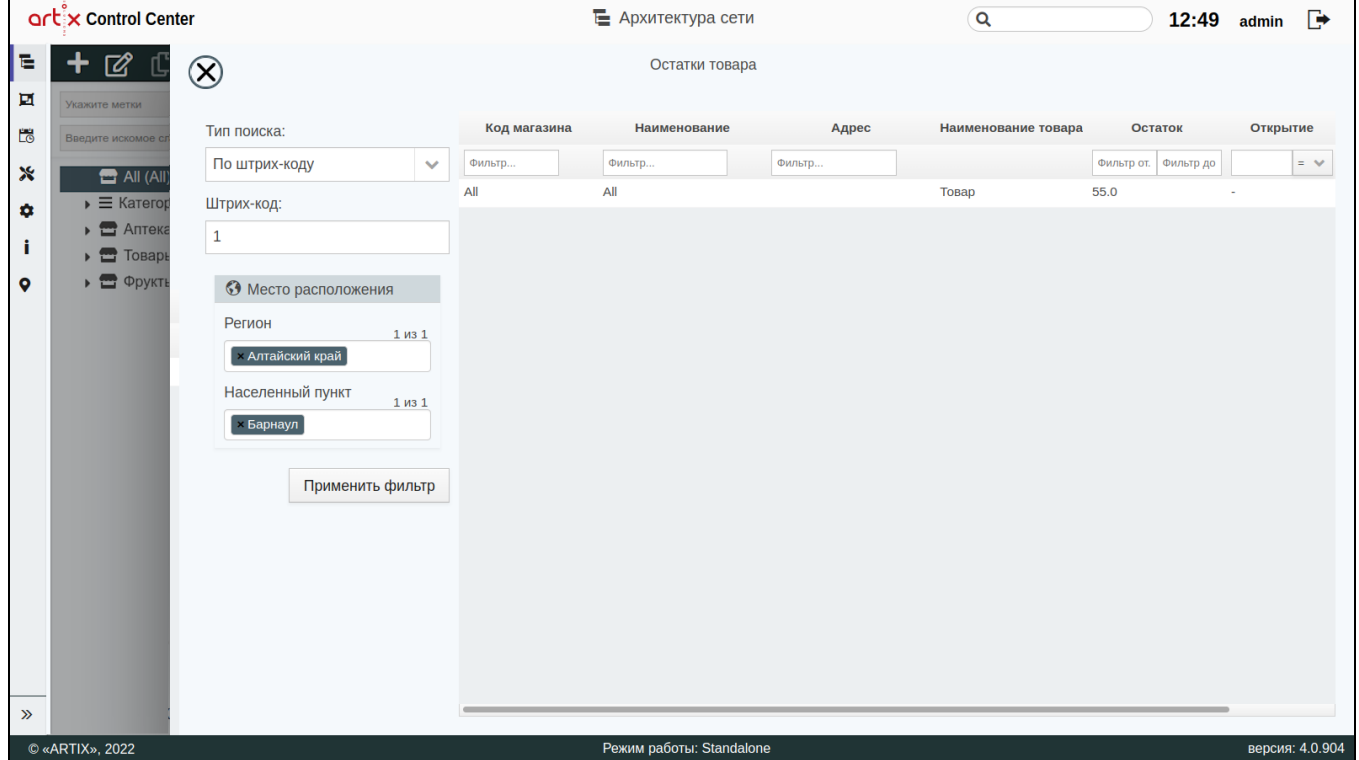

# <span id="page-25-0"></span>Элемент "Статусы маркированного товара"

⊙ Элемент "Статусы маркированного товара" доступен только для магазина All.

Статусы маркированных товаров отображаются только на основании данных о продажах [\(БД DocumentsAll таблица Excisemarks\)](https://docs.artix.su/pages/viewpage.action?pageId=86248341) без учета "белого" ( [excisemarkwhite](https://docs.artix.su/pages/viewpage.action?pageId=86248283)) списка.

Для работы с элементом "Статусы маркированного товара" необходимо в ролях пользователей установить флаг для права "[Изменение статуса маркированных](https://docs.artix.su/pages/viewpage.action?pageId=40469926)  [товаров"](https://docs.artix.su/pages/viewpage.action?pageId=40469926).

При выборе элемента открывается окно, в котором необходимо ввести акцизную марку/код маркировки (с помощью сканера или вручную) и выбрать тип товара. Ниже в таблице будет выведен список всех статусов товара:

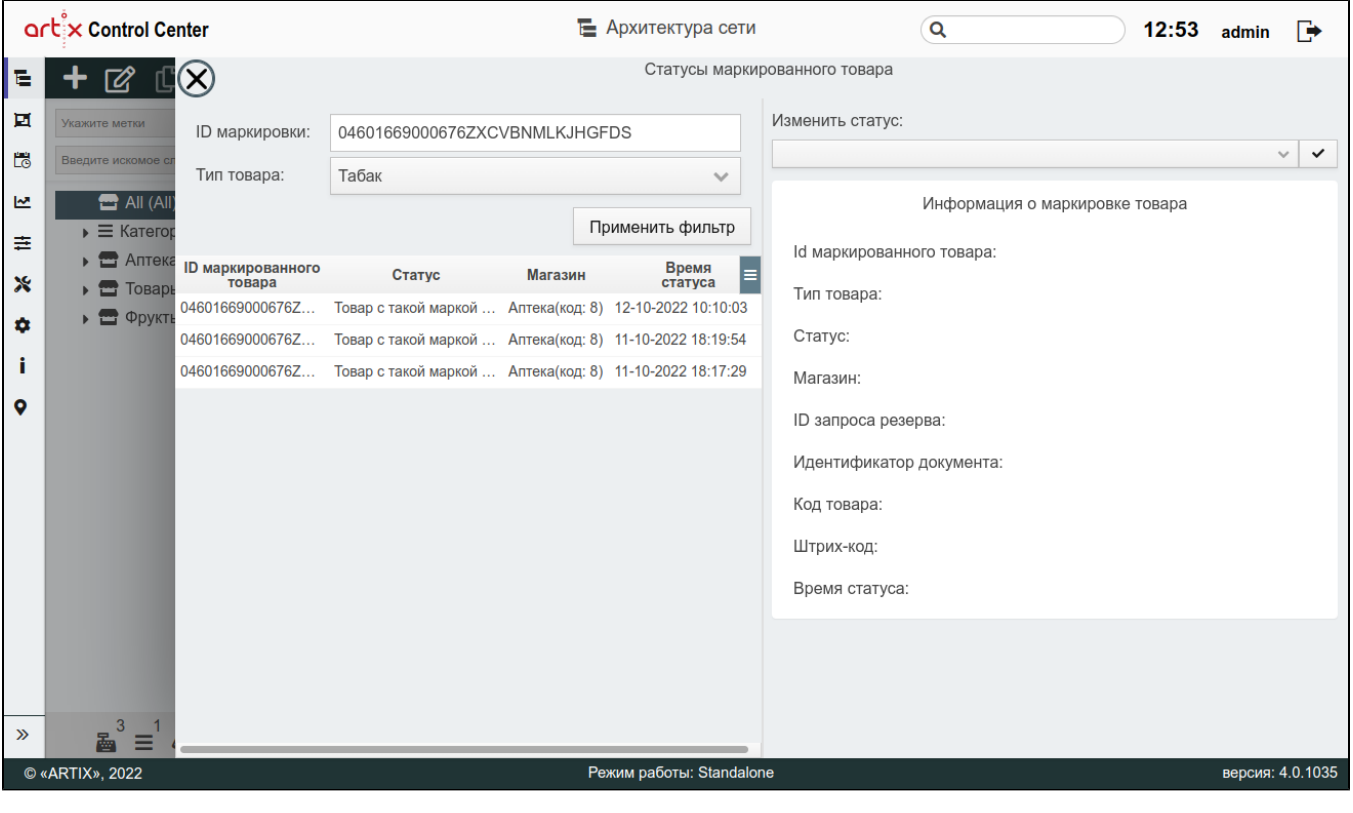

Для изменения статуса необходимо:

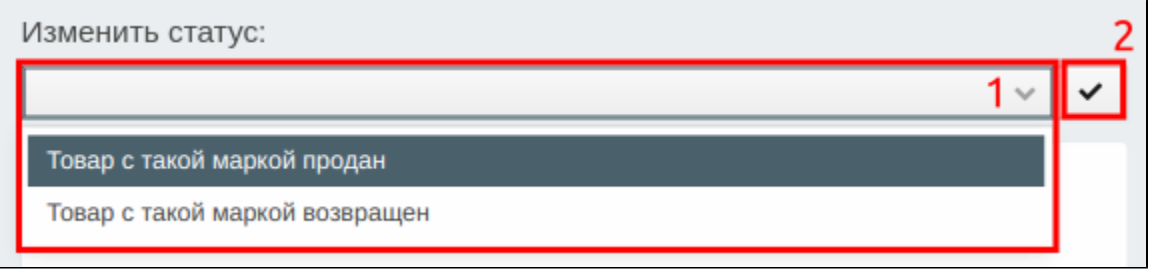

1. Из выпадающего списка выбрать новый статус для товара.

2. Нажать кнопку "Установить новый статус маркировки".

При успешной смене статуса на экран будет выведено сообщение об успешном выполнении операции:

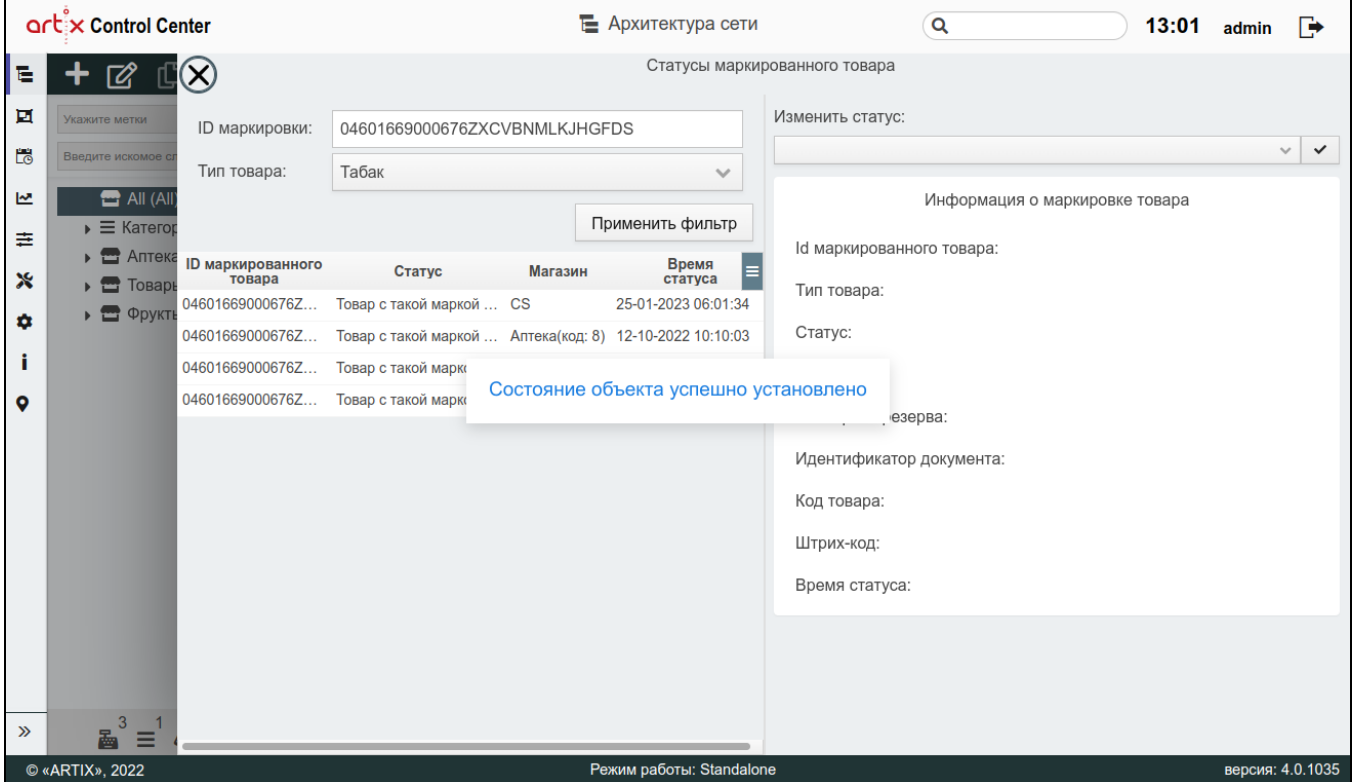

В таблице появится новая строка с примененным статусом, в столбце "Магазин" будет отображено "CS":

<span id="page-27-0"></span>⊙

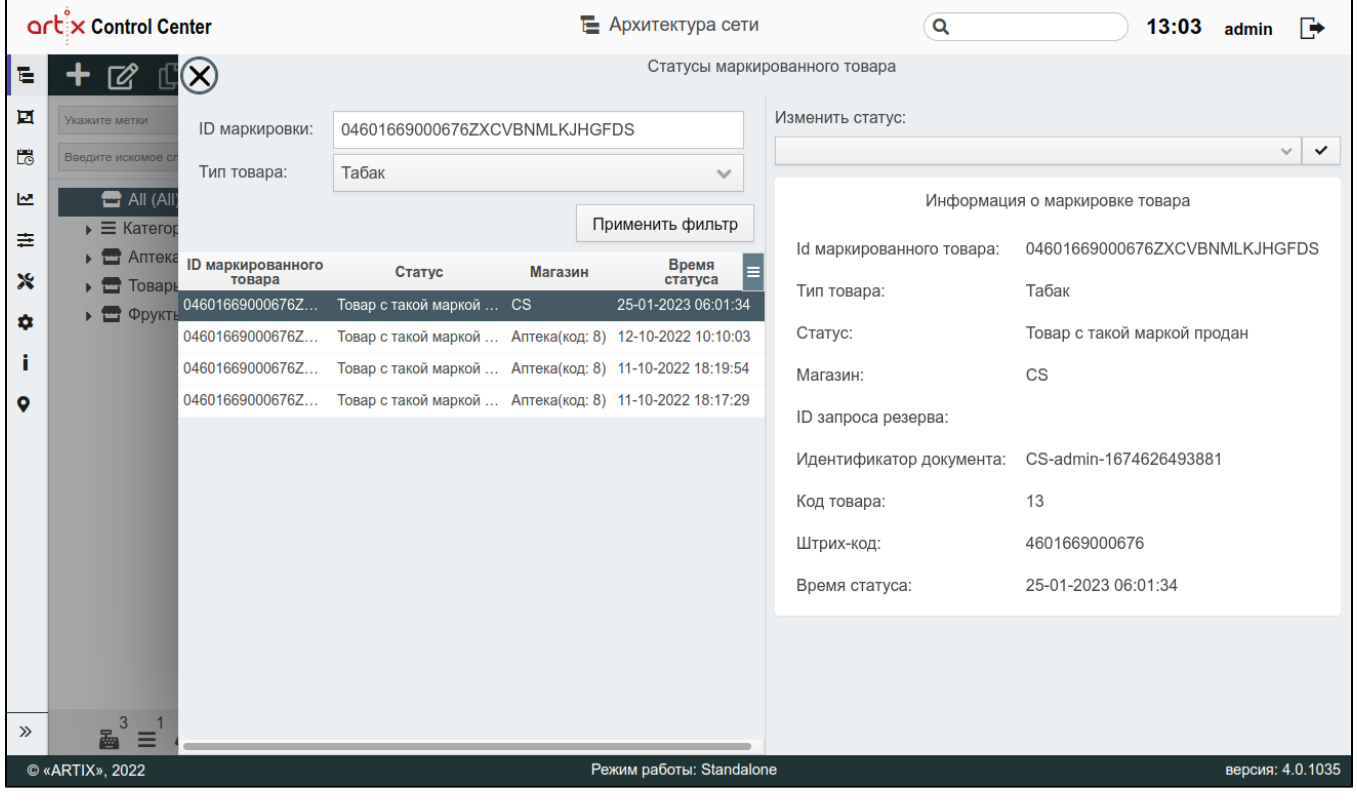

При изменении статуса маркированного товара в Artix Control Center значение "CS" будет записано в [БД Documents в поле storeid таблицы Excisemar](https://docs.artix.su/pages/viewpage.action?pageId=86248341) [ks](https://docs.artix.su/pages/viewpage.action?pageId=86248341).

# Элемент "Остатки разливного пива"

Для контроля количества разливного пива необходимо вести учет остатков.

Остатки разливного пива доступны для просмотра, добавления, редактирования, добавления копированием и удаления. Описание выполнения операций приведено в разделе "[Основные функции"](https://docs.artix.su/pages/viewpage.action?pageId=40469668).

При добавлении или редактировании остатков разливного пива открывается окно, заполните предложенные поля и сохраните изменения:

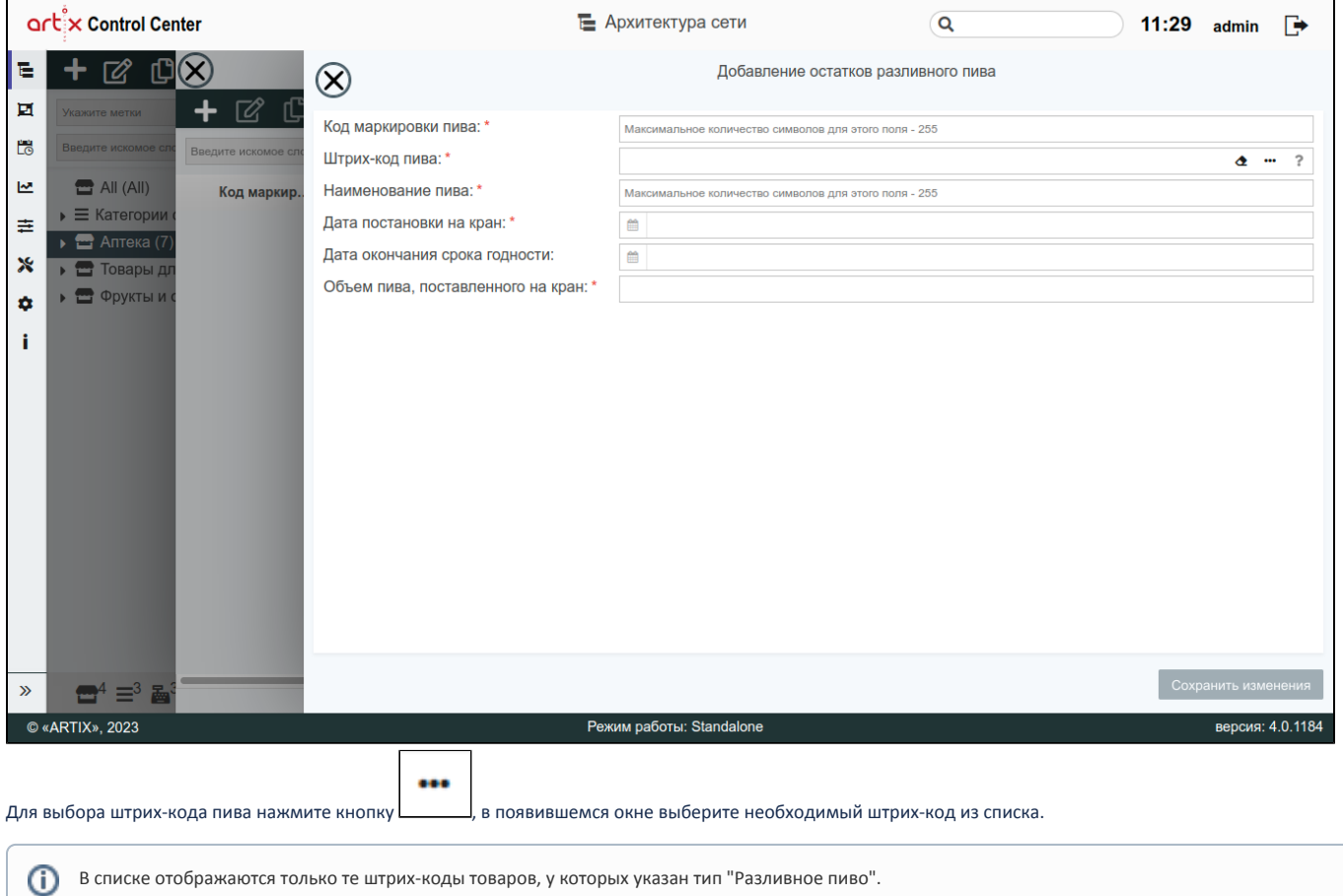